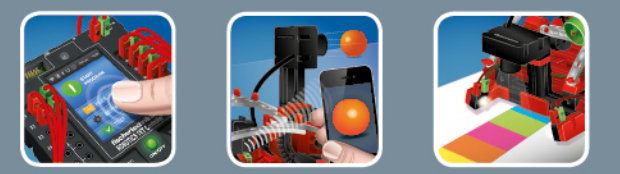

# fischertechnik <>

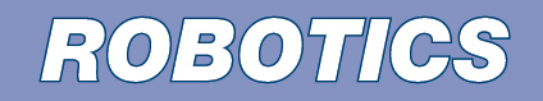

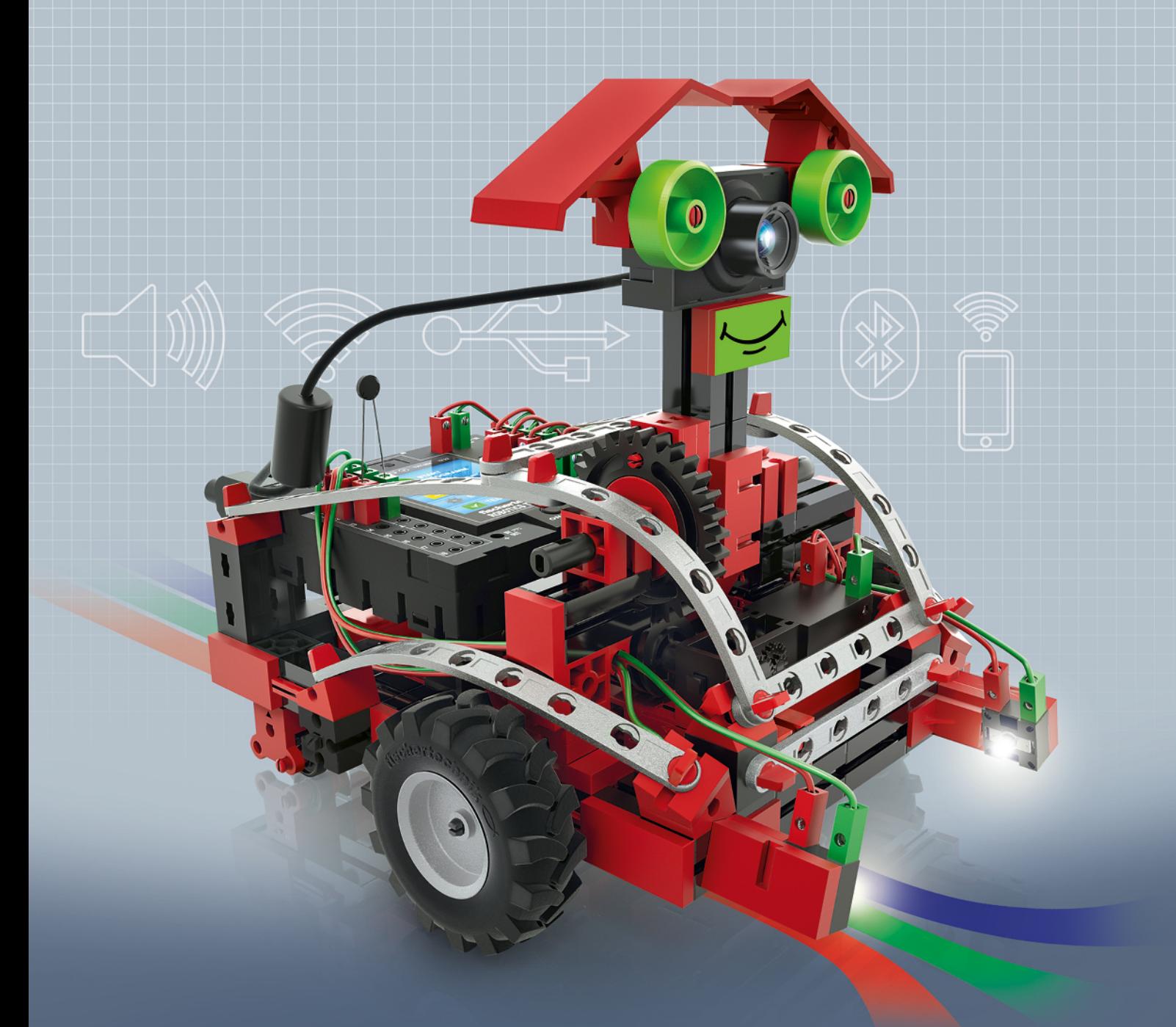

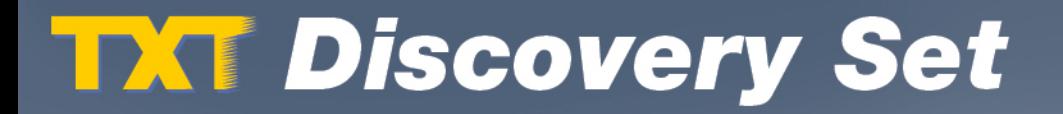

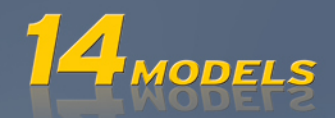

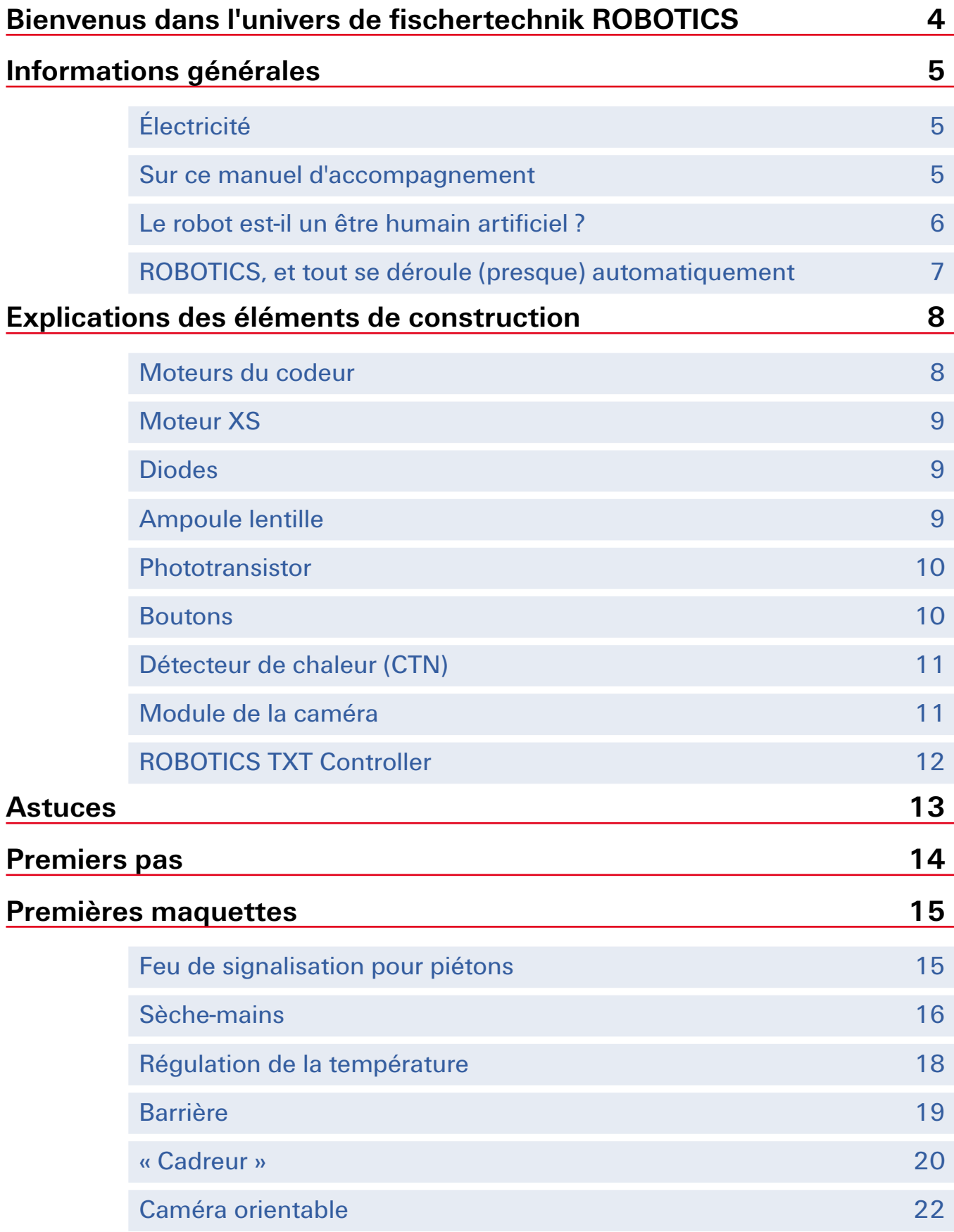

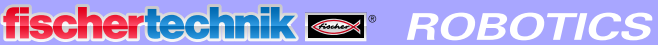

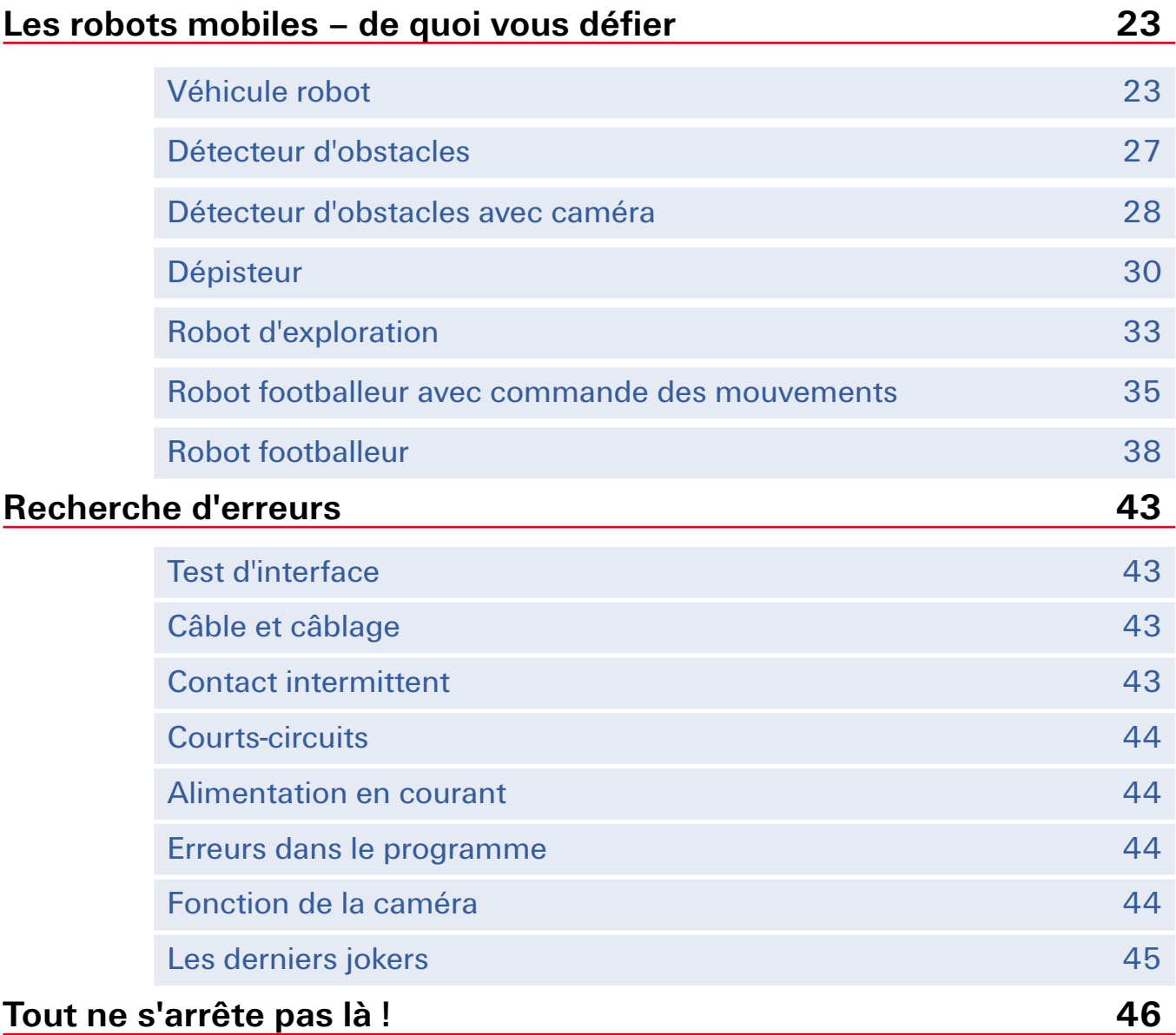

## <span id="page-3-0"></span>**Bienvenus dans l'univers de fischertechnik ROBOTICS**

#### Bonjour !

Sincères félicitations d'avoir acheté la boîte de construction « ROBOTICS TXT Discovery Set » de fischertechnik. Cette boîte de construction a été spécialement conçue pour réaliser d'innombrables essais intéressants et résoudre des exercices captivants.

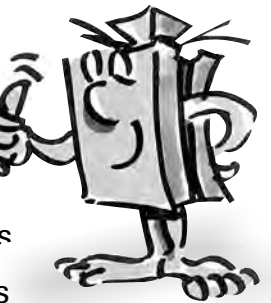

La lecture de ce manuel virtuel et tous les essais, tests et exercices proposés dans ce contexte, vous apprendront, étape par étape, tout ce que vous devez faire pour commander et programmer de simples machines, de même que des équipements compliquées et des robots, grâce au ROBOTICS TXT Controller de fischertechnik.

Les exercices compliqués sont souvent plus intéressants que les simples essais et tests, mais il est important de comprendre ce qui se passe et c'est pour cette raison que ce manuel débute par des exercices plutôt simples. Les essais et exercices de ce manuel ont donc été structurés de manière à ce que chaque nouvel exercice vous apprenne quelque chose de neuf, que vous pouvez utiliser directement pour l'exercice consécutif.

Ne vous faites pas de soucis ! Nous commencerons tout doucement et avancerons ensemble dans notre travail jusqu'aux grands robots.

Il ne nous reste plus qu'à vous souhaiter beaucoup de plaisir et de succès avec le ROBOTICS TXT Discovery Set.

Votre équipe

**fischertechnik** 

## <span id="page-4-0"></span>**Informations générales**

Veuillez prendre certaines choses en considération avant de pouvoir commencer à travailler correctement avec la boîte de construction. Nos éléments de construction sont des pièces très robustes, bien que leur endommagement ne soit pas exclu dans certaines conditions, si vous ne les traitez pas correctement.

## **Électricité**

Une majeure partie des pièces de construction de la boîte ROBOTICS TXT Discovery Set fonctionne avec du courant électrique. Toutes les choses qui fonctionnent à l'électricité exigent de faire très attention à ne pas commettre la moindre erreur. Nous vous prions, de ce fait, de suivre les instructions de montage à la ligne, chaque fois qu'il s'agit du câblage des éléments de construction électriques.

Vous ne devez jamais relier le pôle positif et le pôle négatif entre eux, ce qui aurait pour effet de les court-circuiter. Un tel court-circuit peut endommager le ROBOTICS TXT Controller ou l'accu.

L'électricité et l'électronique sont des sujets tout aussi intéressants que la robotique (qui est le sujet principal de cette boîte de construction) ; fischertechnik vous propose aussi une boîte de construction spécifique à l'électricité et à l'électronique. Si ces sujets vous intéressent, nous vous recommandons la boîte de construction « PROFI Electronics »,

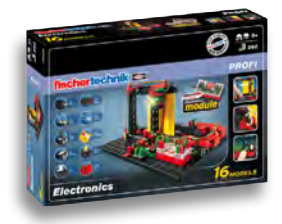

qui vous apportera certainement autant de plaisir que la boîte ROBOTICS TXT Discovery Set.

#### **Sur ce manuel d'accompagnement**

Ce manuel d'accompagnement au format PDF dispose de quelques fonctions supplémentaires, que vous connaissez peut-être via d'autres applications d'Internet et qu'un manuel imprimé sur papier ne saurait vous offrir.

**▯ Raccourcis intégrés au manuel**

Les termes affichés en bleu foncé et soulignés signifient qu'il s'agit de termes qui sont expliqués de manière plus approfondis quelque part ailleurs dans le texte (pour les éléments de construction à titre d'exemple). Vous pouvez cliquer sur le terme et l'écran affiche automatiquement la page avec l'explication. C'est ce qu'on appelle habituellement un « renvoi ».

#### <span id="page-5-0"></span>**▯ Informations à afficher**

Ce manuel comprend certains termes ou mots étrangers susceptibles d'exiger une explication. Ces termes sont affichés en vert et soulignés. Il suffit de toucher le terme avec le pointeur de la souris pour afficher un champ contextuel avec l'explication.

#### **▯ Raccourcis au-dehors de ce manuel**

L'affichage d'un certain nombre de raccourcis pose pour condition que votre PC soit relié à Internet (avec le site d'Internet de fischertechnik par exemple) ou que vous ayez installé ROBO Pro (pour l'affichage de l'aide ROBO Pro). Ces raccourcis sont affichés en bleu clair et soulignés.

#### **▯ Images**

Une image dit plus que 1000 mots. Ce petit dicton est connu de tous. Cette vérité d'évidence nous a incité à placer des images, destinées à vous donner une meilleure idée de la signification du terme, que vous pouvez afficher en effleurant les termes affichés en brun et soulignés.

#### **▯ Le pictogramme ROBO Pro**

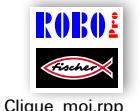

Il se situe toujours à proximité des exercices et cet emplacement est d'autant plus important qu'il ouvre un programme d'exemple approprié à l'exercice respectif dès que vous cliquez dessus.

Tous les programmes d'exemple sont aussi à votre disposition sur **C:\Programme (x86)\ROBOPro\Programmes\_d'exemple\ROBOTICS TXT Discovery Set**.

## **Le robot est-il un être humain artificiel ?**

À quoi pensez-vous a priori en entendant le mot « robot » ? Avez-vous déjà vu un robot ? Au cinéma ou en regardant la télévision ? Ou peut-être même un vrai robot ?

Les robots existent dans d'innombrables genres. Certains robots sont de véritables humanoïdes, tandis que d'autres sont uniquement composés d'un ou de plusieurs bras. Qu'est-ce qui transforme effectivement un robot en robot ?

Explication tirée d'un dictionnaire : « les robots sont des machines stationnaires ou mobiles capables d'effectuer des travaux selon un programme déterminé. »

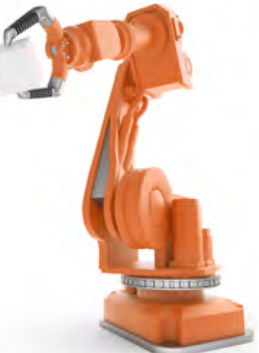

## <span id="page-6-0"></span>**ROBOTICS, et tout se déroule (presque) automatiquement**

Les robots sont donc des machines commandées par un programme. Le terme « ROBOTICS » est notre dénomination pour la commande des machines (ou des maquettes dans notre cas).

La boîte « ROBOTICS TXT Discovery Set » est l'outil idéal pour se familiariser avec ce sujet. Cette boîte de construction contient tout ce qu'il vous faut pour monter et commander de nombreuses machines.

Vous pouvez élaborer des programmes pour commander les maquettes sur votre PC à l'aide du logiciel ROBO Pro 4.0 (ou supérieur) et transmettre ensuite vos programmes au ROBOTICS TXT Controller via une connexion par USB, Bluetooth ou WiFi. Le Controller « contrôle » et commande ensuite la maquette selon la programmation que vous aurez élaborée.

## <span id="page-7-0"></span>**Explications des éléments de construction**

## **Tout est contenu dans la boîte de construction**

La boîte de construction contient évidemment d'innombrables éléments de construction fischertechnik, des moteurs, lampes et capteurs, de même que des instructions de montage en couleur destinées à la construction des différentes maquettes.

Commencez par déballer tous les éléments de construction et monter d'abord quelques composants (les câbles et connecteurs par exemple), avant de vous attaquer au travail. Les instructions de montage vous donnent une description de ce que vous devez faire à la rubrique « Conseils pour le montage ». Nous vous recommandons d'effectuer ces travaux en premier lieu.

## **Actionneurs**

Le terme « actionneur » désigne tous les éléments de construction capables d'exécuter une action. Ils deviennent donc « actifs » d'une certaine manière, dès que vous les raccordez au courant électrique. L'exécution de l'action est directement visible dans la plupart des cas. Un moteur tourne, une lampe brille etc.

## **Moteurs du codeur**

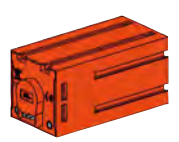

Nous utilisons deux moteurs du codeur contenus dans la boîte de construction pour l'actionnement de nos robots. Il s'agit de moteurs électriques normaux à première vue, soit de moteurs dimensionnés pour une tension de 9 volts et une puissance absorbée maximale de 0,5 ampère.

Sauf que les moteurs du codeur sont nettement plus performants : ils disposent, en plus du raccord assurant l'alimentation en courant électrique du moteur, d'une douille pour le raccordement d'un câble tripolaire qui, pour sa part, permet d'interpréter le mouvement de rotation du moteur via le codeur, qui est un système permettant de transcrire automatiquement une information d'après un code.

Le codeur possède un fonctionnement similaire à celui du tachymètre d'une bicyclette. Un aimant (placé sur un des rayons de la roue dans la plupart des cas pour reprendre l'exemple de la bicyclette) passe devant un capteur (fixé au niveau de la fourche de la bicyclette) lors de chaque rotation de la roue et le capteur réagit par la création d'une impulsion. Ces impulsions peuvent être comptées et multipliées avec la circonférence de la roue pour reprendre l'exemple du tachymètre. Ce petit calcul permet donc d'obtenir le trajet parcouru.

<span id="page-8-0"></span>Les codeurs des moteurs du codeur fischertechnik génèrent trois impulsions par rotation de l'arbre du moteur. Une rotation de l'arbre sortant de l'engrenage correspond à 63 impulsions du codeur, étant donné que les moteurs du codeur sont aussi équipés d'un engrenage avec un rapport de démultiplication de 21/1 (soit de « 21 à 1 »).

## **Moteur XS**

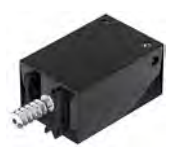

Le moteur XS est un moteur électrique exactement aussi long et aussi haut qu'un élément de construction fischertechnik. Il est aussi très léger. Son montage est donc possible partout où il n'y a pas suffisamment de place pour les grands moteurs.

L'engrenage contenu dans la boîte de construction coïncide exactement avec le moteur XS.

Le moteur XS est dimensionné pour une tension d'alimentation de 9 volts et une consommation de courant maximale de 0,3 ampère.

#### **Diodes**

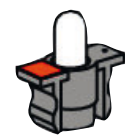

La boîte de construction contient deux diodes. Elles sont extrêmement polyvalentes. Elles peuvent par exemple servir de lampes d'un feu de signalisation, de clignotants d'un robot ou pour améliorer la luminosité de l'image fournie par la caméra, également comprises dans la boîte de construction.

Les diodes sont dimensionnées pour une tension de 9 volts et consomment environ 0,01 ampère d'électricité.

#### **Attention :**

**Apporter une attention majeure à la polarité correcte lors du raccordement des diodes à l'alimentation en courant électrique. Raccordez le pôle positif impérativement suivant le repère rouge sur la diode.**

#### **Ampoule lentille**

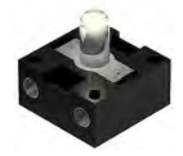

Une lentille capable de focaliser la lumière est intégrée à cette ampoule. Elle ressemble énormément à la diode. Faites bien attention de ne pas les confondre. La polarité de l'ampoule lentille est sans importance et vous ne trouverez donc aucun repère sur le socle. L'ampoule lentille est indispensable pour la construction d'une barrière lumineuse ensemble avec le phototransistor.

L'ampoule lentille est dimensionnée pour une tension de 9 volts et consomme environ 0,15 ampère d'électricité.

#### <span id="page-9-0"></span>**Capteurs**

Les capteurs sont en quelque sorte les pendants des actionneurs. Les capteurs n'exécutent aucune action, mais réagissent à certaines situations et événements. Un bouton réagit par exemple à son « actionnement » via le passage du courant électrique ou l'interruption du courant électrique. Un capteur thermique réagit à la température environnante.

#### **Phototransistor**

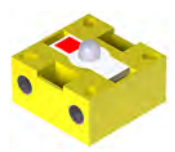

Le phototransistor est une pièce également appelée « détecteur de luminosité ». Il s'agit donc d'un « capteur » réagissant à la luminosité.

Il sert de pendant à l'ampoule lentille dans une barrière lumineuse. Le transistor est conducteur de courant électrique en présence d'une luminosité intense, soit chaque fois qu'il est illuminé par l'ampoule lentille. Le transistor n'est pas conducteur d'électricité en cas d'interruption de la luminosité.

#### **Attention :**

**Apporter une attention majeure à la polarité correcte lors du raccordement du phototransistor à l'alimentation en courant électrique. Raccordez le pôle positif impérativement suivant le repère rouge sur le phototransistor.**

#### **Boutons**

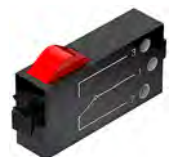

Le bouton est une pièce également appelée « détecteur de contact ». L'actionnement du bouton rouge a pour effet de produire une commutation mécanique : le courant circule entre les contacts 1 (contact moyen) et 3, tandis que le contact entre les raccordements 1 et 2 est interrompu. Vous pouvez vous servir du bouton de deux façons différentes :

#### **Comme « contact de fermeture » :**

Les contacts 1 et 3 sont raccordés.

Appuyez sur le bouton : le courant électrique circule.

N'appuyez pas sur le bouton : le courant électrique ne circule pas

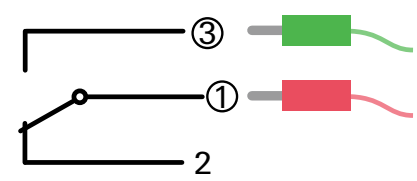

#### Comme « contact d'ouverture » :

Les contacts 1 et 2 sont raccordés.

Appuyez sur le bouton : le courant électrique ne circule pas.

N'appuyez pas sur le bouton : le courant électrique circule.

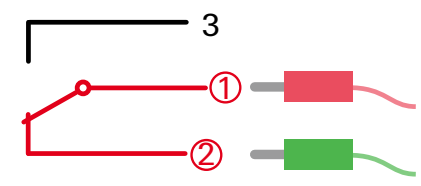

<span id="page-10-0"></span>fischertechnik **s ROBOTICS** 

**TXT Discovery Set** 

## **Détecteur de chaleur (CTN)**

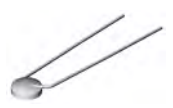

Cet élément de construction est un détecteur de chaleur qui permet de mesurer la température. Sa résistance électrique est de 1,5 kΩ (kilo ohm) à une température de 20 °C. CTN est synonyme de coefficient de température négatif ou de thermistance et exprimé par NTC en anglais. Ceci signifie tout simplement que la valeur de résistance baisse lorsque la température augmente.

Vous pouvez transmettre toutes les informations fournies par les capteurs (clair-obscur, actionné / non actionné, température mesurée etc.) à votre PC via le ROBOTICS TXT Controller – comme nous le verrons plus tard – et vous en servir pour programmer le logiciel d'un moteur de telle manière qu'un ventilateur souffle, dès qu'une **barrière lumineuse** est interrompue.

## **Module de la caméra**

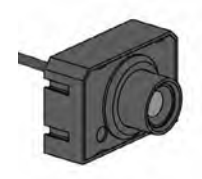

Le module de la caméra est un capteur particulièrement polyvalent. Sa résolution de l'image est de 1 méga pixel (ce qui signifie que chaque image est composée d'un million de points d'image). Vous raccordez la caméra via la grande douille USB (USB1) au ROBOTICS TXT Controller. Vous pouvez transmettre les images de la caméra à votre PC et les afficher directement à l'écran. Vous voyez donc toujours ce que voit votre robot en temps réel. En outre, le ROBOTICS TXT Controller peut traiter les images et détecter les mouvements, les couleurs et les pistes et vous permet, par conséquent, de commander vos maquettes de robots. Mais vous pouvez aussi raccorder la caméra directement à un port USB de votre PC, puis traiter les images via le logiciel ROBO Pro. Nous utiliserons cette possibilité pour certaines maquettes.

Vous pouvez régler la netteté de l'image de la caméra en tournant l'objectif de la caméra.

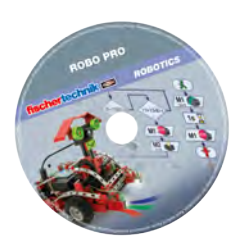

## **Logiciel ROBO Pro 4.x**

ROBO Pro est une interface de programmation graphique pour l'élaboration des programmes requis pour le ROBOTICS TXT Controller.

Le terme « interface de programmation graphique » signifie que vous ne devez pas « écrire » les programmes manuellement ligne par ligne, mais que vous pouvez les composer tout simplement en vous servant des pictogrammes. Un exemple d'un tel programme vous est donné à gauche

<span id="page-11-0"></span>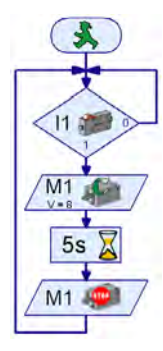

Une description détaillée de l'élaboration d'un tel programme vous est donnée au chapitre des « Premiers pas ». L'aide ROBO Pro vous montre aussi comment cela fonctionne aux chapitres 3 et 4.

Le logiciel a déjà été installé sur votre PC ensemble avec ce matériel d'accompagnement.

## **ROBOTICS TXT Controller**

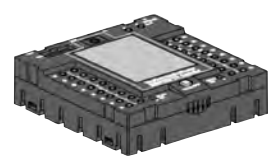

Le ROBOTICS TXT Controller est la pièce maîtresse de cette boîte de construction ROBOTICS. Il commande les actionneurs et interprète les informations des capteurs.

Le ROBOTICS TXT Controller est capable d'assumer cette mission, parce qu'il dispose de nombreuses possibilités pour raccorder les éléments de construction. Le mode d'emploi du ROBOTICS TXT Controller décrit les éléments de construction que vous pouvez raccorder à quels raccordements, de même que les fonctions de ces raccordements.

La commande du ROBOTICS TXT Controller est très confortable via l'écran tactile couleur. Vous pouvez raccorder le module de la caméra contenu dans la boîte de construction à la douille du port USB (USB-1). L'interface Bluetooth et WiFi intégrée est un atout de plus. Elle permet de relier votre PC avec le ROBOTICS TXT Controller ou plusieurs Controller entre eux sans câble ni fil.

Vous décidez de la manipulation des différents éléments de construction et de ce que chaque élément doit faire via le programme consigné, au préalable et par vos soins, au logiciel ROBO Pro.

## **Alimentation en courant électrique (non fournie)**

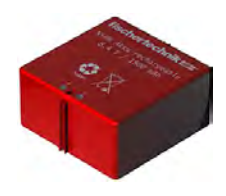

De nombreux éléments de construction de la boîte ROBOTICS TXT Discovery Set fonctionnent à l'électricité et il va de soi que vous devez disposer d'une alimentation en courant.

L'Accu Set de fischertechnik est la pièce la mieux appropriée à cette fin. Cette pièce est contenue dans la boîte de construction.

## <span id="page-12-0"></span>**Astuces**

Les expérimentations font bien plus plaisir si les essais fonctionnent impeccablement. Nous vous recommandons, de ce fait, de respecter quelques règles fondamentales dans ce contexte :

## **Apportez une attention particulière à votre travail**

Prenez tout le temps, qu'il vous faut, et lisez les instructions de montage de la maquette avec soin. La recherche d'une erreur après coup demande beaucoup plus de temps.

## **Contrôlez le jeu et la mobilité de tous les éléments**

Contrôlez également et au cours du montage, que les éléments, qui doivent se déplacer, sont aussi capables de se déplacer facilement.

## **Utilisez le test d'interface**

Nous vous recommandons de tester tous les éléments raccordés au ROBOTICS TXT Controller via le test d'interface de ROBO Pro avant de commencer à écrire un programme pour une maquette. Le fonctionnement du test est décrit au chapitre 2.4 de l'aide ROBO Pro.

## <span id="page-13-0"></span>**Premiers pas**

Allez ! le moment est enfin venu de démarrer après tous ses préparatifs et de nombreuses informations.

Dans ce chapitre, nous voulons vous montrer ce que vous devez faire pour

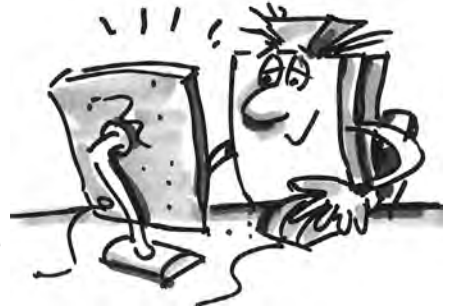

- monter la première maquette très simple d'un ventilateur et la raccorder au ROBOTICS TXT Controller
- relier le ROBOTICS TXT Controller avec l'alimentation en courant et le PC
- consulter le logiciel ROBO Pro et tester la maquette
- charger et démarrer un programme ROBO Pro pour la maquette
- élaborer et démarrer un premier programme très simple dans ROBO Pro vous-même

[Cliquez](file:%20%20%20%20Terminal\app.exe%20language%253Dde%20page%253Dfirststeps) ici pour consulter les premiers pas de manière facilement compréhensible.

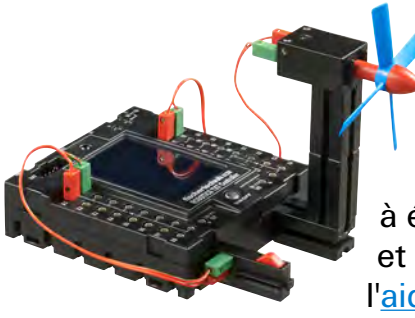

Vous devrez, non seulement, vous servir des éléments de construction fischertechnik pour vos essais, mais essentiellement du logiciel ROBO Pro et c'est aussi pour cette raison que nous vous recommandons de vous familiarisez avec les détails de ce programme et d'apprendre à élaborer un programme. Toutes les explications détaillées et utiles dans ce contexte figurent aux chapitres 3 et 4 de l'aide ROBO Pro et nous vous recommandons instamment de poursuivre votre initiation via l'étude approfondie de ces chapitres.

L'astuce précédente demeure valable : prenez tout le temps, qu'il vous faut, et familiarisez-vous avec le contenu et les maquettes construites par la suite vous feront d'autant plus plaisir.

## <span id="page-14-0"></span>**Premières maquettes**

Vous êtes déjà en mesure de programmer quelques maquettes de la boîte de construction après avoir lu les chapitres 3 et 4 de l'aide ROBO Pro. Alors, allons-y ensemble immédiatement. ROBO Pro connaît différentes niveaux de difficulté, appelés « niveau », que vous pouvez régler dans la barre de menu. Nous commençons par de très simples programmes de niveau 1. Servezvous toujours du *test d'interface*, dès que vous avez terminé la construction et le câblage d'une maquette, pour savoir si toutes les sorties et entrées ont été raccordées correctement au ROBOTICS TXT Controller et si les capteurs, moteurs et lampes fonctionnent impeccablement.

## **Feu de signalisation pour piétons**

Un feu de signalisation pour piétons a été installé devant votre maison. Le monteur de l'entreprise d'installation du feu de signalisation n'a que peu temps et vous lui proposez de vous occuper de la programmation de la commande du feu de signalisation à sa place.

Le monteur vous explique comment la commande doit fonctionner. Mais commencez d'abord par la construction de la maquette.

#### **Exercice : (niveau 1)**

Le feu doit être au rouge au départ. Dès qu'un piéton actionne le bouton I1, le feu de signalisation doit passer au vert après 3 secondes. La phase verte doit durer 10 secondes avant d'être remplacée par la phase rouge.

#### **Conseils de programmation :**

Les différentes diodes sont affectées aux sorties suivantes du TXT Controller

- **▯** Rouge M1
- **▯** Vert M2

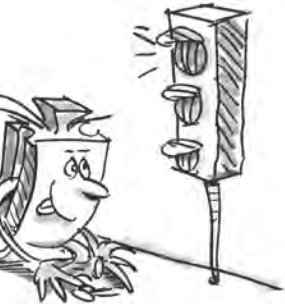

Mettez les lampes en circuit et hors circuit l'une après l'autre jusqu'à ce que le déroulement souhaité fonctionne.

Vous pouvez recharger le programme préparé en cliquant sur le pictogramme à droite :

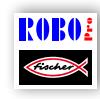

Feu\_de\_signalisation\_pour\_piétons.rpp

## <span id="page-15-0"></span>**Sèche-mains**

De nouveaux sèche-mains ont été installés dans les toilettes de votre école ou de votre bureau. Ils ont été pourvus d'une barrière lumineuse pour la mise en circuit et hors circuit du ventilateur.

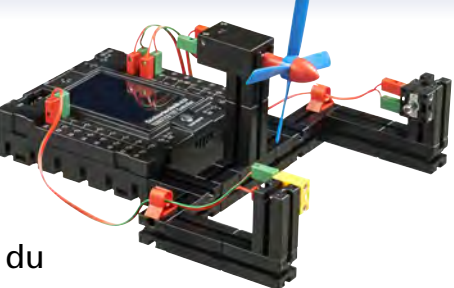

Montez d'abord la maquette comme décrit dans les instructions de montage.

#### **Exercice 1 : (niveau 1)**

Programmation du sèche-mains de sorte que le ventilateur se met en circuit et qu'il se débranche à nouveau automatiquement après 5 secondes, dès l'interruption de la barrière lumineuse.

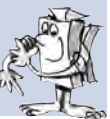

#### **Conseils de programmation :**

Dans le déroulement du programme, mettez d'abord la lampe pour la barrière lumineuse de la sortie M2 en circuit.

Patientez une seconde afin que le phototransistor ait le temps de réagir à la lumière. La barrière lumineuse ne fonctionnera correctement que par la suite.

Procédez ensuite à l'interrogation du phototransistor de l'entrée I1. La valeur « 1 » (barrière lumineuse non interrompue) signifie que l'interrogation de l'entrée se fera continuellement en boucle.

Mettez le moteur M1 en circuit et débranchez-le à nouveau après 5 secondes, dès que la valeur est « 0 » (barrière lumineuse interrompue).

Réinterrogez le phototransistor par la suite etc.

Démarrez votre programme via l'actionnement du bouton Démarrer et vérifiez que tout fonctionne correctement. Félicitations ! Vous êtes sur la bonne voie pour devenir un programmateur professionnel ROBO Pro si tout fonctionne correctement.

Mettez-vous à la recherche de l'origine d'un dysfonctionnement comme suit :

Le test d'interface permet de contrôler si toutes les entrées et sorties fonctionnent impeccablement et si elles ont été raccordées correctement.

Les éléments de construction marqués en rouge permettent de suivre le déroulement du programme en temps réel. Ceci vous permettra rapidement de détecter l'endroit où l'erreur s'est immiscée.

Pour terminer, vous pouvez comparer votre programme avec le programme préparé qui s'affiche en cliquant sur le pictogramme à droite :

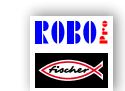

Sèche-mains\_1.rpp

Vous avez surmonté ce premier obstacle et le moment est donc idéal pour modifier l'exercice :

#### **Exercice 2 : (niveau 1)**

Le propriétaire des locaux est toujours soucieux d'économiser autant d'énergie que possible et il n'est donc pas content que le sèche-mains continue de fonctionner un certain temps, bien que les mains soient déjà sèches. Il vous demande de modifier le programme de manière à ce que le ventilateur se débranche dès qu'on retire les mains. Cela ne vous posera certainement pas de problèmes, ou si ?

#### **Conseils de programmation :**

Commencez, comme pour le premier programme, par un branchement pour interroger le phototransistor I1. Mettez le moteur M1 en circuit si la valeur est « 0 » et débranchez le moteur M1 si la valeur est « 1 » etc.

Vous pouvez également faire appel au programme préparé ci-contre pour cet exercice :

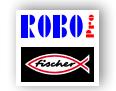

Sèche-mains\_2.rpp

<span id="page-17-0"></span>fischertechnik **s ROBOTICS** 

#### **TXT Discovery Set**

## **Régulation de la température**

Une nouvelle installation de conditionnement d'air a été installée chez vous, à la maison. Il va de soi que vous avez immédiatement demandé à l'installateur comment la régulation de

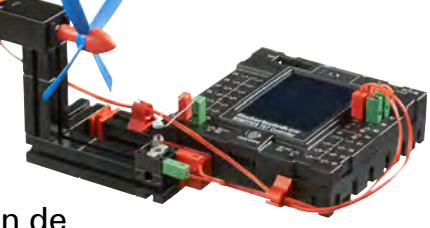

la température fonctionne. Il vous a expliqué qu'une sonde de température mesure constamment la température actuelle. Le refroidissement démarre dès le dépassement d'un seuil limite supérieur. Le refroidissement se débranche et le chauffage se met en marche dès l'atteinte d'un seuil limite inférieur. Maintenant, vous voulez tenter de programmer un tel *circuit* régulateur à l'aide de la maquette de la « régulation de la température ». Commencez par la construction de la maquette.

#### **Exercice : (niveau 1)**

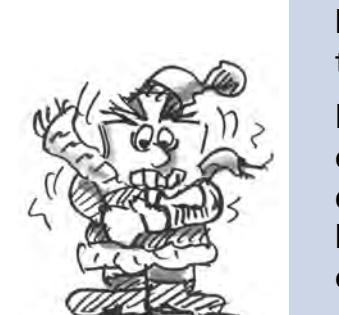

Le chauffage est simulé par l'ampoule lentille M2. Le ventilateur à la sortie M1 sert de « groupe de refroidissement ». Pour mesurer la température, nous utilisons la résistance CTN à l'entrée I8.

Programmez la maquette de sorte que le chauffage est mis hors circuit et que le ventilateur est mis en circuit au-dessus d'une température déterminée. Le ventilateur doit refroidir jusqu'à l'atteinte du seuil limite inférieur. Ensuite, le ventilateur doit être mis hors circuit et le chauffage en circuit.

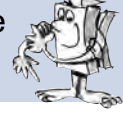

#### **Conseils de programmation :**

**Observation :** la valeur de résistance de la résistance CTN baisse lorsque la température augmente. Le seuil limite supérieur de la température est donc la valeur la plus petite d'I8. Le ventilateur doit se mettre en circuit dès l'atteinte de ce seuil limite. Le seuil limite inférieur de la température est la valeur la plus grande d'I8. Le chauffage doit se mettre en circuit dès l'atteinte de ce seuil limite.

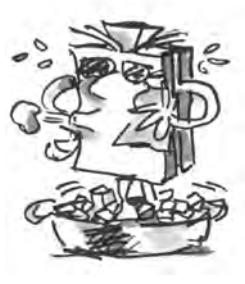

Servez-vous du test d'interface pour déterminer la valeur I2 applicable à la température ambiante. Mettez la lampe M2 en circuit et observez jusqu'où la valeur va baisser. Procédez ensuite à la mise en circuit du ventilateur et observez jusqu'où la valeur augmente. Ces observations vous permettront de choisir les valeurs seuils pour le chauffage et le refroidissement.

Vous pouvez ouvrir le programme préparé en cliquant sur le pictogramme à droite.

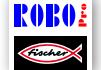

Régulation\_de\_la\_température.rpp

## <span id="page-18-0"></span>**Barrière**

Les barrières de ce type servent fréquemment à régler l'accès ou la sortie des aires de stationnement. Montez d'abord la maquette comme décrit dans les instructions de montage.

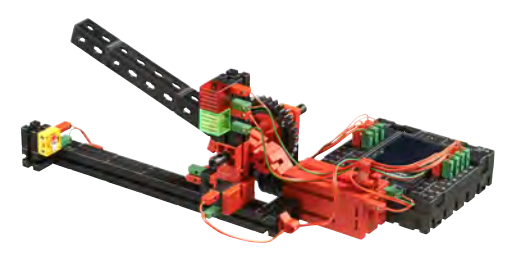

Notre barrière pourrait se situer au niveau de la sortie.

### **Exercice : (niveau 2)**

La barrière lumineuse est interrompue dès qu'un véhicule s'approche de la barrière. Ensuite, la barrière doit s'ouvrir, demeurer ouverte un certain temps (p. ex. 5 secondes) et se refermer, mais uniquement à condition que la barrière lumineuse ne soit pas interrompue, étant donné que la barrière pourrait endommager le véhicule se trouvant encore exactement sous la barrière. Un feu de signalisation doit être vert si la barrière est ouverte et rouge si elle se ferme, afin de signaler le libre passage sous la barrière à l'automobiliste.

#### **Conseils de programmation :**

Servez-vous d'un sous-programme pour les opérations d'« ouverture » et de « fermeture » de la barrière (voir également l'aide ROBO Pro, chapitre 4).

Pour ce faire, réglez ROBO Pro sur le niveau 2.

Vous pouvez ouvrir le programme préparé en cliquant sur le pictogramme à droite.

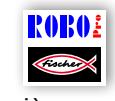

Barrière.rpp

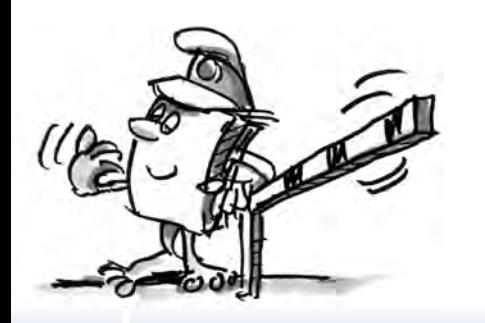

### <span id="page-19-0"></span>**« Cadreur »**

Le moment est venu de nous pencher, pour la première fois dans ce manuel d'accompagnement, sur le sujet de la caméra et du traitement de l'image. Pour ce faire, vous devez d'abord monter la maquette du « cadreur » comme décrit dans les instructions de montage, puis relier la caméra directement avec le PC via un port USB. Le programme détecte la caméra et installe automatiquement le pilote de la caméra s'y rapportant.

Démarrez le logiciel ROBO Pro maintenant.

#### **Exercice 1 :**

Placez le cadreur devant votre PC et vous verrez que ROBO Pro vous affiche ce que la caméra « voit ».

#### **Conseils de programmation :**

Vous ne devez même pas installer le programme ROBO Pro pour obtenir ce résultat. Ouvrez tout simplement un nouveau programme dans ROBO Pro, cliquez sur l'onglet de la « caméra » pour l'ouvrir, placer le raccord de la caméra sur « PC » puis cliquez sur « allumer la caméra ».

Tournez l'objectif de la caméra pour régler la netteté de l'image.

#### **Exercice 2 : (niveau 3)**

Vous voulez que votre cadreur réagisse désormais aux mouvements dans l'image. Une lampe rouge à la sortie M1 doit clignoter trois fois sur le TXT Controller dès que quelqu'un traverse l'image.

#### **Conseils de programmation :**

Raccordez le TXT Controller via un second port USB à votre PC.

Raccordez une diode à cache rouge à la sortie M1 du TXT Controller.

Réglez ROBO Pro sur le niveau 3. Toutes les informations relatives aux fonctions supplémentaires vous sont données au chapitre 5 de l'aide ROBO Pro.

Dans ROBO Pro, servez-vous du champ du capteur de « Mouvement » de la caméra et dessinez-le comme rectangle de la taille souhaitée dans le champ de la caméra.

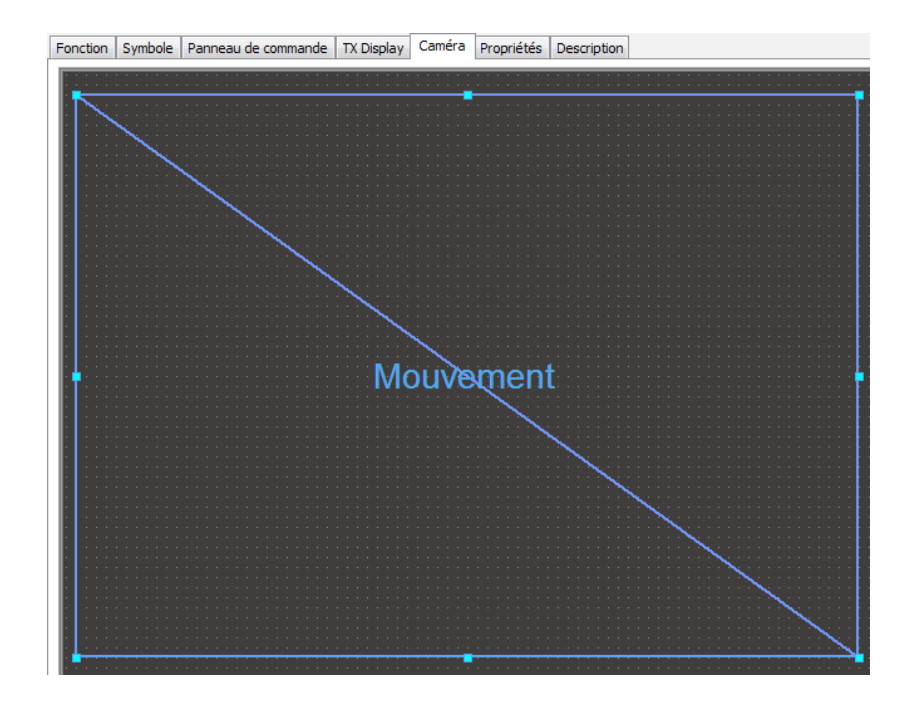

Dans le champ de dialogue du détecteur de mouvements, que vous ouvrez en cliquant avec le pointeur droit de la souris sur le champ intégré du capteur, vous pouvez régler l'intensité du mouvement de déclenchement du capteur et l'ampleur du mouvement par rapport à la taille globale du champ qui déclenchera le capteur. Nous vous recommandons de faire un premier essai avec les valeurs préréglées et de tester ce que les réglages provoquent plus tard.

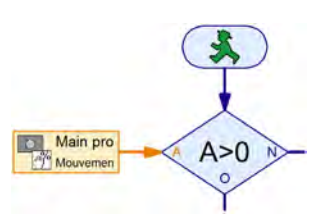

Créez un déroulement dans ROBO Pro et interrogez le programme pour savoir si un mouvement a été détecté par le champ du capteur. Pour l'interrogation du champ du capteur, servez-vous de l'élément d'entrée de la caméra du niveau 3 de ROBO Pro et d'un branchement pour savoir s'il y a un mouvement :

Interrogation de l'entrée « Mouvement C »  $\mathbb{C}$  (contraste de modification). Valeur > à 0 ? La lampe doit clignoter si ceci est le cas.

D'autres informations relatives aux champs du capteur de la caméra vous sont données au chapitre 11 de l'aide ROBO Pro.

Vous pouvez ouvrir le programmes d'exemple préparé ici.

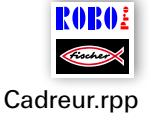

## <span id="page-21-0"></span>**Caméra orientable**

La prochaine maquette que nous allons créer est une caméra de surveillance pour votre chambre. Montez d'abord la maquette comme décrit dans les instructions de montage.

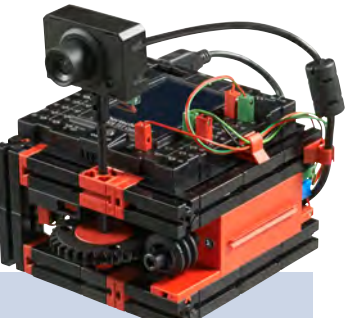

## **Exercice : (niveau 3)**

La caméra commandée par le moteur du codeur doit déplacer l'objectif progressivement, puis vérifier si quelque chose bouge dans la pièce. Si ceci est le cas, elle doit déclencher une alarme via l'enceinte du TXT Controller ; si rien ne bouge, la caméra doit continuer de déplacer l'objectif progressivement, puis revérifier.

Dès l'atteinte de la fin de la zone de pivotement, la caméra doit faire marche arrière et retourner par petits pas progressifs jusqu'à son point de départ.

#### **Conseils de programmation :**

La caméra doit se déplacer jusqu'à sa position de départ pour commencer (jusqu'au bouton I1 enfoncé).

Ensuite, elle doit se déplacer dans l'autre direction suivant un nombre d'impulsions défini. Servez-vous tout simplement du test d'interface pour tester le nombre d'impulsions utiles par mouvement de rotation.

Utilisez le champ du capteur de « Mouvement » de la caméra pour savoir si quelque chose a changé dans l'image. Dans l'affirmative, déclenchez une alarme acoustique via l'enceinte du TXT Controller, voir (l'aide ROBO Pro).

Répétez cette opération autant de fois que nécessaire jusqu'à l'atteinte de la fin de la zone de pivotement de la caméra, puis retournez dans l'autre direction jusqu'à l'interrupteur de fin de course I1.

Vous trouverez notre solution de cet exercice ici :

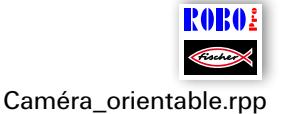

Vous pouvez utiliser cette maquette indépendamment de votre PC dans le mode de téléchargement. La caméra de surveillance parfaite pour expulser les intrus de votre chambre.

## <span id="page-22-0"></span>**Les robots mobiles – de quoi vous défier**

## **Véhicule robot**

Cette maquette vous apprendra ce que vous devez faire pour commander un véhicule robot correctement. Elle vous apprendra tout ce que vous devez faire pour le mettre en marche, pour le guider et pour accroître son

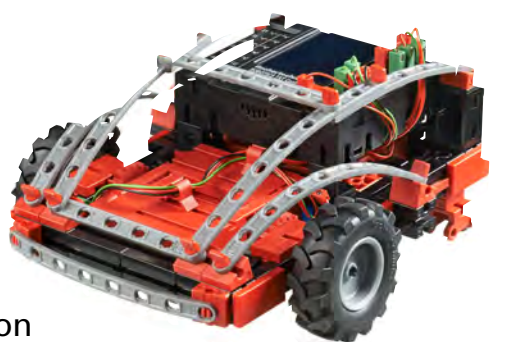

exactitude au maximum ? Nous trouverons réponse à toutes ces questions au moyen des exercices de ce chapitre.

Il va de soi que vous devez d'abord commencer par le montage du robot. La description respective figure aux instructions de montage comme d'habitude.

Prenez tout votre temps pour le montage. Apportez une attention particulière aux dessins et schémas des instructions de montage, sans oublier les câblages. Il se pourrait que le robot ne se comporte pas comme prévu, si vous reliez les éléments de construction avec le ROBOTICS TXT Controller d'une manière différente de celle décrite dans les instructions de montage.

Il est important, après le montage, de contrôler tous les éléments de construction raccordés au ROBOTICS TXT Controller via le test d'interface du logiciel ROBO Pro. Le robot doit se déplacer en avant si vous faites tourner les moteurs à gauche.

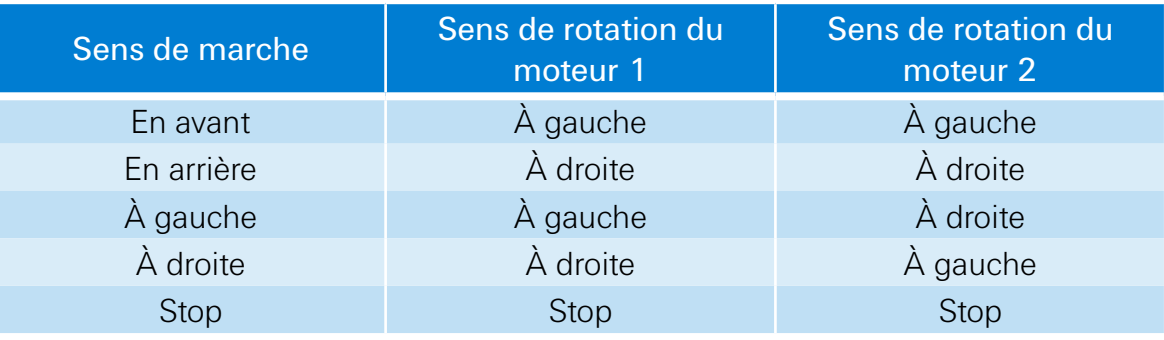

#### **Exercice 1 : toujours tout droit**

Faites avancer le robot durant 3 secondes tout droit (ne pas le faire marcher sur la table, risque de chute !), puis 3 secondes tout droit en marche arrière.

Est-ce que votre robot s'est exactement arrêté sur son point de départ ?

Répétez le programme plusieurs fois et observez si le robot se déplace effectivement tout droit en avant et en arrière.

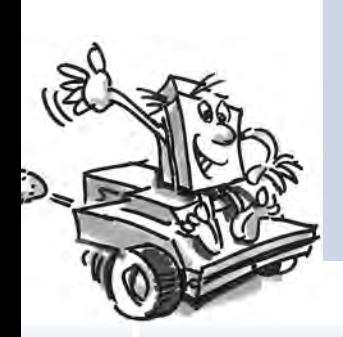

#### **Conseils de programmation :**

Voici notre démonstration, même si nous sommes convaincus que cet exercice ne vous causera aucun problème :

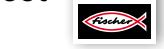

Véhicule\_robot\_1.rpp

#### **Le guidage**

Regardez ce que fait votre robot lorsqu'il roule tout droit est certainement amusant, mais un peu monotone. Il est temps qu'il apprenne à prendre les virages. Et comment cela fonctionne-t-il ? C'est très simple :

#### **Exercice 2 : prendre un virage**

Faites avancer le robot durant 3 secondes tout droit (les deux moteurs tournent à la même vitesse), puis modifiez le sens de rotation du moteur de droite (M1) durant 1 seconde et faites ensuite à nouveau fonctionner le robot tout droit durant 3 secondes (fonctionnement des deux moteurs à la même vitesse dans le même sens).

Trouvez ensuite pendant combien de temps les moteurs doivent fonctionner dans des sens différents pour faire tourner le robot de 90°.

#### **Conseils de programmation :**

Pour ce faire, changez la durée d'attente consécutive à l'élément de commande par le biais de la modification du sens de rotation du second moteur.

Vous pouvez charger le programme préparé en cliquant sur le pictogramme à droite :

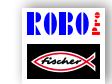

Véhicule\_robot\_2.rpp

#### **Exercice 3 : suivre une figure**

Vous connaissez la durée de renversement du sens de rotation d'un moteur pour faire tourner le robot à droite ou à gauche dorénavant ; programmez maintenant le robot de manière à ce qu'il exécute une figure tétragone avant de revenir à sa position de départ.

Servez-vous d'un repère pour contrôler que le robot revient effectivement et exactement à sa position de départ.

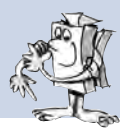

#### **Conseils de programmation :**

Nous vous invitons à créer un sous-programme pour « virer ». Votre programme principal en profitera, puisqu'il demeurera plus clair.

Vous avez certainement déjà la solution de cet exercice en tête. Mais nous ne voudrions pas manquer de vous présenter notre propre proposition :

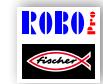

Véhicule\_robot\_3.rpp

#### **Les choses se ressemblent mais ne sont pas identiques ?**

Vous avez certainement remarqué que la fidélité de reproduction du robot laisse encore à désirer. Le résultat n'est pas toujours identique, même s'il exécute la même mission plusieurs fois de suite. Ceci trouve son origine dans différentes raisons. L'une des raisons réside dans le fait que la vitesse de rotation des deux moteurs n'est pas exactement identique. L'engrenage peut par exemple tourner plus lentement sur un moteur que sur un autre. Un moteur tourne alors plus lentement que l'autre, parce que les deux moteurs sont alimentés avec une tension identique (9 volts). Le robot a été commandé via les durées d'attente jusqu'à présent et il se pourrait qu'une roue tourne alors plus rapidement que l'autre.

La solution réside dans le fait de faire tourner les deux moteurs à une vitesse exactement identique. Et c'est exactement ce que nous allons faire de manière très simple avec les moteurs du codeur.

#### **Exercice 4 : utiliser les moteurs du codeur**

Répétez les trois derniers exercices et servez-vous des éléments du moteur du codeur, au lieu des sorties du moteur normales et des éléments de durée d'attente. Leur utilisation est décrite au chapitre 12.6 de l'aide ROBO Pro.

#### **Conseil de programmation :**

L'élément du moteur du codeur permet de commander les deux moteurs simultanément avec un élément de programmation. Servez-vous du champ d'entrée de la distance pour garantir que chaque moteur tourne effectivement comme vous le souhaitez.

Cliquez sur les pictogrammes à droite pour ouvrir les programmes de démonstration :

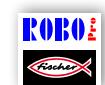

Véhicule\_robot\_1\_sync.rpp

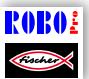

Véhicule\_robot\_2\_sync.rpp

$$
\frac{\text{R0R0:}}{\text{Coker}}
$$

Véhicule\_robot\_3\_sync.rpp

Pour compter les impulsions via les entrées de compteurs C1-C4, vous ne devez disposer d'aucun élément de programmation supplémentaire dans ROBO Pro. Le moteur M1 est automatiquement affecté à l'entrée de compteur C1, M2 est affecté à C2 etc.

Observation : il se pourrait, si une maquette ne roule pas tout droit malgré l'utilisation des éléments du moteur du codeur que la cause réside dans la maquette en soi. L'écrou d'un moyeu destiné à la transmission de l'effort de l'arbre aux roues, qui n'est par exemple pas serré correctement, peut provoquer le patinage des roues, même si les moteurs tournent à une vitesse exactement identique. Veillez à serrer l'écrou du moyeu correctement dans un tel cas.

## <span id="page-26-0"></span>**Détecteur d'obstacles**

Votre robot peut rouler tout droit et virer dorénavant. Et il exécute ces manœuvres en respectant exactement le programme, que vous lui avez attribué.

Mais ce qu'on attend d'un robot est aussi qu'il puisse réagir de manière aussi autonome que possible. Par conséquent, nous voulons que le robot puisse réagir aux obstacles en le complétant d'un pare-chocs.

Montez d'abord la maquette comme décrit dans les instructions de montage.

#### **Exercice :**

Le détecteur d'obstacles doit se déplacer en ligne droite. Il doit s'arrêter et exécuter une marche arrière dès que son pare-chocs gauche heurte un obstacle, se tourner légèrement à droite, puis continuer tout droit. Il devra évidemment contourner l'obstacle en tournant à gauche si son pare-chocs droit heurte l'obstacle.

#### **Conseils de programmation**

Pare-chocs gauche : bouton I6 ; pare-chocs droit : bouton I5

Servez-vous chaque fois d'un sous-programme pour l'exécution des différentes manœuvres : marche avant / marche arrière et contourner à gauche / à droite.

Veillez à ce que le robot n'exécute pas le même nombre d'impulsions de contournement à gauche et à droite, parce qu'il se pourrait, dans un tel cas, qu'il ne puisse pas ressortir d'un coin dans lequel il s'est engagé. Des impulsions d'un nombre différent permettent au robot de ressortir du coin dans tous les cas.

Le programme préparé est à votre disposition ici :

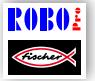

Détecteur\_d'obstacles.rpp

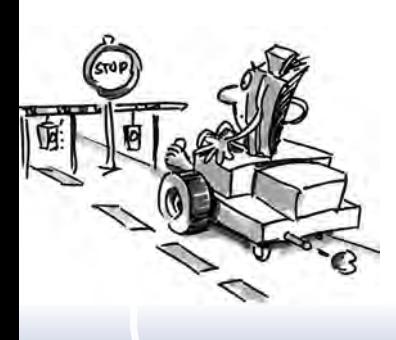

<span id="page-27-0"></span>fischertechnik **s ROBOTICS** 

#### **TXT Discovery Set**

## **Détecteur d'obstacles avec caméra**

Le moment est propice pour équiper votre robot mobile d'une caméra afin qu'il puisse voir où il se rend et que vous puissiez le télécommander de ce fait. Tout ce qu'il vous faut est le détecteur d'obstacles, dans lequel vous montez une caméra en suivant les descriptions des instructions de montage. Raccordez ensuite la caméra au port USB-1 du TXT Controller.

#### **Exercice 1 :**

Pour commencer, le robot doit se comporter exactement comme le détecteur d'obstacles sans caméra. Mais il doit aussi s'arrêter et tourner dès que vous lui montrez une carte rouge.

Pour l'identification des couleurs, servez-vous du champ de la « couleur » du capteur de la caméra et agrandissez le champ jusqu'à ce qu'il couvre une bonne partie de l'écran de la caméra.

Programmez le robot maintenant de sorte à ce qu'il roule tout droit tant qu'il ne voit aucun panneau rouge et qu'il n'y a pas d'obstacles. Vous pouvez appliquer le programme du « détecteur d'obstacles » à la détection des obstacles.

Servez-vous, de préférence, d'un propre sous-programme pour l'interrogation de la couleur. Passez par l'entrée de la caméra pour demander si la valeur du rouge est plus grande que celle du vert et celle du bleu et si la couleur est plus claire que le noir.

Servez-vous de la petite carte rouge, que vous pouvez découper dans le grand patron contenu dans la boîte de construction.

La fenêtre de la caméra du ROBO Pro indique la valeur de la couleur de la petite carte rouge sous « valeurs du capteur ».

Notre solution de l'exercice figure ici :

#### **Observation :**

Détecteur\_d'obstacles\_avec\_caméra\_1.rpp

Évitez tout ensoleillement direct. Il se pourrait que le robot détecte la lumière du soleil comme panneau rouge. Et en particulier la lumière du soleil très claire d'une fraction de rouge élevée.

#### **Exercice 2 : télécommande du robot**

Observation : vous devez disposer d'une liaison WiFi entre le TXT Controller et votre PC pour réaliser cet exercice. La création de cette liaison est décrite dans le mode d'emploi du TXT Controller.

#### **Astuces :**

Vous pouvez ouvrir le programme adéquat via le pictogramme après l'établissement réussi de la liaison WiFi.

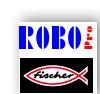

Détecteur\_d'obstacles\_avec\_caméra\_2.rpp

Basculez dans le panneau de commande qui contient l'interface pour télécommander la maquette.

Démarrez le programme en mode Online. Vous pouvez dorénavant télécommander le robot par l'intermédiaire des différents boutons et voyez également où il se rend. Et si jamais vous ne voyez pas un obstacle, le parechocs du robot le détecte et la maquette exécute automatiquement une petite marche arrière.

Nous vous souhaitons une exploration captivante de votre environnement !

### <span id="page-29-0"></span>**Dépisteur**

Dans cette maquette, la caméra sert principalement au déplacement du robot le long d'une ligne. Le dépistage à l'aide de la caméra est génial, parce que les fonctions de la caméra ne sont pas

limitées à détecter s'il y a une piste ou non, mais elles permettent aussi de d'identifier et d'afficher la position exacte

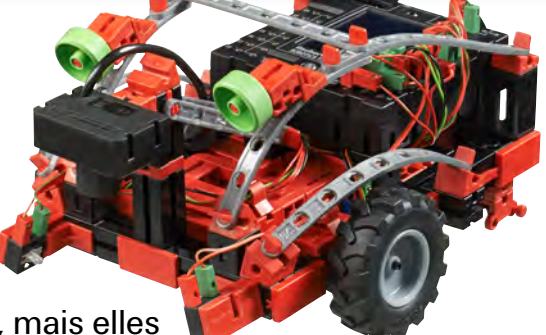

dans l'image de la caméra. Le robot peut réagir à ces informations et doit continuer tout droit, si la piste se situe au milieu de l'image, ou corriger son trajet à gauche ou à droite s'il « voit » la piste en dehors du milieu de l'image.

Le but consiste désormais à ce que le robot cherche la ligne noire et la longe.

Mais allons-y étape par étape. Ce que vous devez faire en premier lieu est de monter la maquette du dépisteur. Consultez les détails respectifs figurant aux instructions de montage.

Après l'achèvement du montage de la maquette, vous devriez vérifier, à l'aide du test d'interface si tous les éléments de construction ont été correctement raccordés au ROBOTICS TXT Controller et s'ils fonctionnent impeccablement.

#### **Exercice 1 : détecter une piste**

Programmez le robot de manière à ce qu'il suive une piste noire sur laquelle vous l'avez placé. Le robot doit s'immobiliser s'il quitte la piste ou à la fin de celle-ci. Servez-vous du parcours de la boîte de construction dans ce contexte.

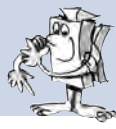

#### **Conseils de programmation :**

Servez-vous de la piste noire du parcours de la boîte de construction pour cet essai.

Réglez la caméra dans la fenêtre de la caméra ROBO Pro de sorte qu'elle puisse nettement détecter la piste.

Utilisez le champ du capteur de la « Ligne » de la caméra pour le dépistage. Il est composé d'une ligne droite, qui traverse l'image de la caméra de gauche à droite, et qui comprend une échelle –100 à +100. 0 correspond exactement au milieu.

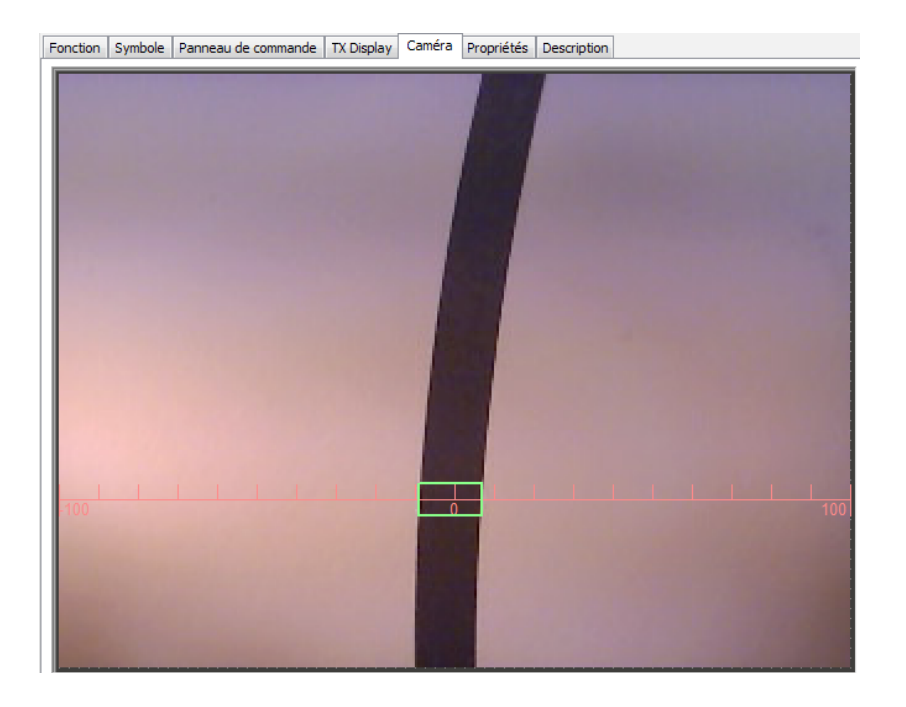

D'autres informations relatives au champ de la « Ligne » du capteur vous sont données au chapitre 11 de l'aide ROBO Pro.

Interrogez votre programme pour savoir sur quelle position la piste se trouve.

- Si elle se situe entre –10 et +10, votre robot doit continuer de rouler tout droit (M1 et M2 =  $\hat{a}$  gauche :  $v = 5$ )
- **▯** Entre –11 et –40, le robot doit corriger son trajet légèrement vers la gauche (M1 à gauche :  $v = 5$ , M2 à gauche :  $v = 2$ )
- Entre +11 et +40, le robot doit corriger son trajet légèrement vers la droite (M1 à gauche :  $v = 2$ , M2 à gauche :  $v = 5$ )
- Si la valeur est –40, le robot doit corriger son trajet fortement vers la gauche (M1 à gauche :  $v = 5$ , M2 à droite,  $v = 3$ )
- **▯** Si la valeur est > à +40, le robot doit corriger son trajet fortement vers la droite (M1 à droite :  $v = 3$ , M2 à gauche :  $v = 5$ )
- Il doit s'arrêter dès qu'il a perdu la piste.

Le programme préparé est à votre disposition ici :

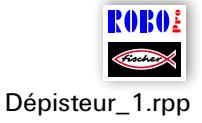

Et voilà, votre robot est dorénavant en mesure

de réagir. Mais il serait préférable que le robot fasse demi-tour au lieu de s'arrêter à la fin de la piste et qu'il suive de nouveau la piste.

**Exercice 2 : faire demi-tour à la fin de la piste et la suivre de nouveau**

Élargissez votre programme en y ajoutant une fonction permettant au robot de faire un demi-tour et de suivre la piste de nouveau.

#### **Conseils de programmation :**

Vous pouvez faire usage de plusieurs possibilités pour corriger le sens de marche. Vous pouvez arrêter un moteur et continuer de faire fonctionner l'autre moteur ou faire fonctionner un moteur contre le sens de marche. Essayez la méthode la mieux appropriée dans ce contexte.

Notre programme de démonstration vous est fourni ici :

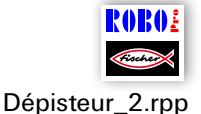

Ah, quand même ! Le robot est dorénavant en mesure de rouler comme sur un « rail » optique. L'unique inconvénient est que vous devez d'abord le placer sur ce rail. C'est ce que nous allons perfectionner. Le robot doit chercher sa piste automatiquement maintenant.

**Exercice 3 : chercher la piste et la longer par la suite**

Créez un sous-programme de « recherche » pour que le robot puisse chercher la piste noire, s'il ne trouve pas de piste lors du démarrage du programme. Le robot doit se déplacer une fois en rond pour commencer. Ensuite, il doit se déplacer un petit peu tout droit s'il ne trouve pas de piste. Le robot doit suivre une piste dès qu'il l'aura détectée. Le robot doit recommencer la recherche d'une piste au cas contraire. Il doit s'immobiliser et clignoter 3 fois s'il a tourné en rond 10 fois de suite sans trouver de piste.

#### **Conseils de programmation :**

Voici notre programme de démonstration, si vous ne vous trouvez pas encore sur la bonne voie :

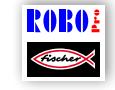

Dépisteur\_3.rpp

<span id="page-32-0"></span>fischertechnik **s ROBOTICS** 

#### **TXT Discovery Set**

## **Robot d'exploration**

Nous voulons combiner cette maquette avec plusieurs fonctions de la caméra maintenant. Le robot doit pourvoir regarder en avant pour explorer son environnement, mais il doit également être en mesure de regarder vers le bas et de suivre les différentes pistes de couleur du parcours fourni. En plus, il doit recueillir les

« données de température » de son environnement via sa résistance CTN.

Montez d'abord la maquette comme décrit dans les instructions de montage.

#### **Exercice 1 : le robot doit fonctionner comme décrit ci-après :**

Placez-le d'abord sur la piste noire. Il longe cette piste jusqu'à la fin. Puis il fait un demi-tour et se déplace dans l'autre direction. Dès l'atteinte de la fin de la piste noire qui est élargie, il doit lever la caméra et regarder vers l'avant. Si vous placer ensuite une petite carte rouge ou verte « devant son nez », il doit d'abord suivre la piste noire, puis virer sur la piste rouge ou verte. Avant de redémarrer, il doit aussi mesurer la température ambiante et l'afficher à l'écran du TXT Controller.

Vous pouvez découper les petites cartes de couleur dans le grand patron contenu dans la boîte de construction

#### **Conseils de programmation :**

Par le biais de ce programme, nous voulons vous montrer tout ce que vous pouvez faire avec ROBO Pro. Nous savons parfaitement que la programmation n'est pas une chose facile et vous proposons de charger le programme préparé et de vous en servir pour l'essai :

PARA.

Robot\_d'exploration.rpp

#### **Exercice 2 :**

Le sous-programme de la « piste » est destiné à la commande des moteurs du codeur pendant le dépistage. Comparez-le avec le sousprogramme de la maquette du dépisteur. Quelles différences voyez-vous ?

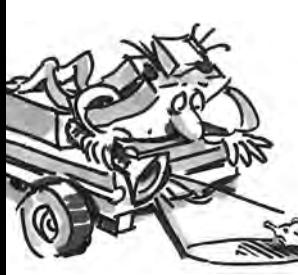

#### **La solution :**

Le sous-programme du robot d'exploration est nettement plus compliqué que celui du dépisteur. Il comprend un réglage qui veille à ce que la maquette corrige la direction d'autant plus que la piste est éloignée du milieu. Le dépisteur, pour sa part, ne fait que la différence entre une voie

droite, légèrement corrigée et fortement corrigée. La création d'un tel réglage pose beaucoup de connaissance en programmation pour condition (comme ceci est le cas de notre programmateur). Ainsi, le résultat du réglage est nettement plus performant que pour la maquette du dépisteur. Servez-vous tout simplement de ce sous-programme pour vos propres programmations à l'avenir et réjouissez-vous du bon fonctionnement de votre robot.

#### **Exercice 3 :**

Vous pouvez aussi télécommander votre robot d'exploration avec un Smartphone (avec un système d'exploitation androïde pour un premier temps), le cas échéant. Vous pouvez télécharger l'application respective sur Google Playstore. Elle est intitulée : « TXTCamdroid ». Reliez le TXT Controller par WiFi avec votre Smartphone et allez-y. Vous voyez ce que voit la caméra sur le petit écran de votre Smartphone. Vous pouvez commander la maquette à l'aide des différentes touches et l'envoyer en reconnaissance. À vous de jouer !

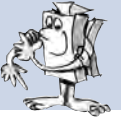

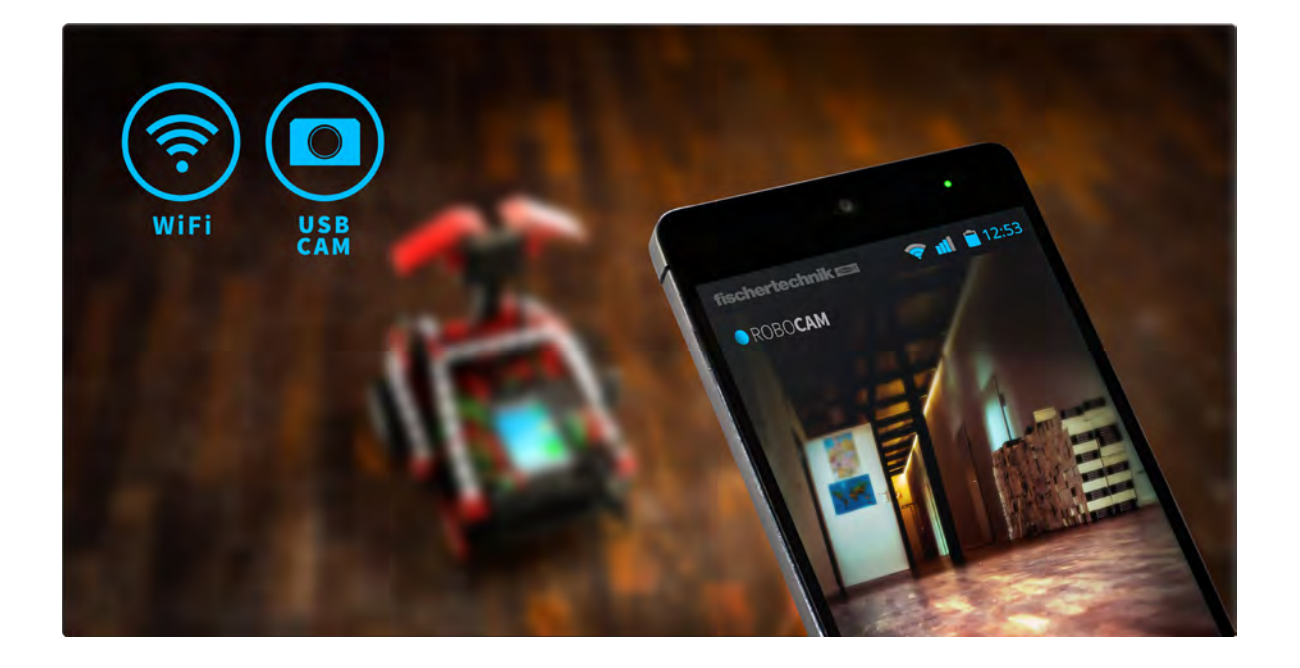

#### <span id="page-34-0"></span>**Robot footballeur avec commande des mouvements**

Avez-vous déjà entendu parler du ROBO-Cup ? C'est une coupe du monde de football pour robots. Elle est organisée chaque année dans un autre

> pays. Elle est composée de différentes divisions regroupant des robots de différente nature. De plus amples informations à ce sujet vous sont par exemple donné sur la page d'accueil du Robo-Cup http://www.robocup.org

Les instructions de montage contiennent deux propositions de montage d'un robot footballeur. Ils sont exactement aussi mobiles que nos autres robots, sauf qu'ils disposent, en outre, d'une barrière lumineuse pour détecter un ballon et d'un « mécanisme de tir ». Grâce à la caméra, nous pouvons équiper et commander les robots de différentes façons.

Montez d'abord la maquette du « robot footballeur avec commande des mouvements » comme décrit dans les instructions de montage.

Ensuite, nous attaquerons sa programmation afin de l'« entraîner » avec quelques astuces. N'oubliez pas, comme toujours, de contrôler les fonctions de la maquette à l'aide du test d'interface avant de vous lancez dans la programmation.

Servez-vous de la balle de tennis de table de couleur orange contenue dans la boîte de construction comme ballon.

Observation : il se pourrait que vous deviez ajuster le bouton qui sert d'interrupteur de fin de course pour le levier du mécanisme de tir un petit peu, de sorte à ce que le mouvement en avant du levier enfonce le bouton, sans que le levier ne bloque.

La caméra n'est pas intégrée à la maquette de ce robot, mais placée sur un propre support à côté de la maquette. Elle est directement enfichée sur le port USB du PC.

**Exercice 1 : « Il vient de toucher le ballon et il tire ... »** 

Pendant la première étape, notre virtuose électronique du ballon doit apprendre à tirer le ballon, dès que ce dernier a été détecté par la barrière lumineuse. Jouez un petit peu avec la « vitesse de tir ». Une petite pause entre la « détection » et le « tir » du ballon peut parfois améliorer la fonction.

#### **Conseils de programmation :**

Établissez d'abord la liaison entre le TXT Controller avec le PC via le câble USB pour commencer.

Comme pour le sèche-mains, nous vous recommandons de patienter une seconde au niveau de la barrière lumineuse après la mise en circuit de l'ampoule lentille, avant d'interroger le phototransistor.

Un entraîneur n'a pas toujours la vie facile. Il se pourrait que votre « footballeur » se laisse mieux convaincre de participer au jeu à l'aide

ROROJ

de notre proposition de programmation, s'il ne veut pas vous écouter : Robot\_footballeur\_avec\_commande\_des\_mouvements\_1.rpp

Nous voulons élargir les capacités de notre robot footballeur encore plus, parce que chaque vrai virtuose du ballon doit pourvoir faire mieux que de tirer des penalties.

#### **Exercice 2 : commande des mouvements du robot footballeur**

Nous voulons dorénavant programmer le robot footballeur de sorte à ce qu'il réagisse aux mouvements que vous exécutez face à la caméra. Si vous lui faites signe avec la main gauche, il doit se déplacer vers la gauche ; si vous lui faites signe avec la main droite, il doit tourner à droite. Et si vous lui faites signe avec l'une de vos mains au milieu de l'image, il doit rouler tout droit. Dès que la barrière lumineuse détecte le ballon, le robot doit tirer le ballon de sorte à ce qu'il atterrisse dans le but dans le meilleur des cas.

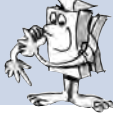

#### **Conseils de programmation :**

Observation : votre TXT Controller doit être raccordé à votre PC par WiFi ou Bluetooth pour cet exercice.

Il se pourrait que cet exercice semble difficile a priori, mais vous pouvez vous détendre, parce que vous avez déjà utilisé la plupart des fonctions pour ce programme dans vos autres robots.

Servez-vous des trois champs de « mouvement »\* du capteur de la caméra pour la commande des mouvements. Placez l'un des champs au milieu de l'image de la caméra, ainsi qu'un champ respectif dans le secteur gauche et le secteur droit. Placez la caméra devant votre écran de sorte à ce que vous puissiez facilement atteindre les trois secteurs dans la fenêtre de caméra, mais sans que les champs du capteur ne réagissent involontairement. Pour ce faire, nous vous recommandons de placer les champs dans la partie supérieure de l'écran de la caméra.

Ensuite, vous interrogez simplement les trois champs du capteur dans votre programme et suivant le champ, dans lequel un mouvement a été détecté, vous commandez votre robot vers la gauche, vers la droite ou tout droit. Vous avez déjà programmé le mécanisme de tir dans le cadre de l'exercice 1. Vous pouvez donc l'intégrer à votre programme.

Ensuite, vous démarrez le programme ROBO Pro en mode Online. L'image de la caméra est directement amenée via le port USB dans le PC ; la commande du robot s'effectue sans câble via Bluetooth ou WiFi.

Tout ce qu'il vous faut pour cette maquette est le but du stade de foot compris dans la boîte de construction. Ne vous servez que de la « bande » pour éviter que le ballon ne roule n'importe où. Vous ne devrez vous en servir pour orienter le robot que dans le cadre de la prochaine maquette. À vous de gesticuler et de tirer des buts.

Vous pouvez aussi consulter notre programme de démonstration :

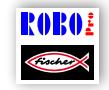

Robot\_footballeur\_avec\_commande\_des\_mouvements\_2.rpp

\* voir également le chapitre 11 de l'aide ROBO Pro.

## <span id="page-37-0"></span>**Robot footballeur**

Il est certainement amusant de commander le robot footballeur en gesticulant avec les bras, sauf qu'un vrai robot footballeur devrait aussi être en mesure de tirer le ballon dans le but automatiquement. Nous voulons qu'il l'apprenne et montons directement la caméra dans le robot.

Les instructions de montage vous montrent comment intégrer la caméra.

Raccordez la caméra au port USB-1 du TXT Controller.

Vous devez vous servir du stade de foot complet pour cette maquette. Il est composé du verso blanc sans impression du parcours, que vous aviez déjà utilisé pour le dépisteur et le robot d'exploration, de la bande imprimée avec des traits noirs et du but.

Le robot a besoin du fond tout blanc pour détecter le ballon orange sur le champ du « ballon » du capteur de la caméra.

Les traits noirs sur la bande, qui sont différents de chaque côté, permettent au robot de savoir à quel endroit de l'aire de jeu il se trouve et où trouver le but. Les traits au fond du but lui montrent dans quelle direction il doit tirer dès qu'il détient le ballon.

#### **Exercice 1 :**

La programmation de ce robot est plutôt compliquée comme ceci était déjà le cas du robot d'exploration. Nous vous recommandons de commencez vos essais en vous servant du programme fourni et en le chargeant sur le TXT Controller.

Notre programme de démonstration vous est fourni ici :

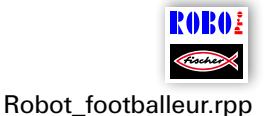

#### **Astuces :**

Régler l'objectif de la caméra de sorte que les traits sur la bande du but du stade soient nets si le robot est placé à l'autre extrémité du stade.

Placez le robot dans le stade, puis lancez le ballon sur l'aire de jeu. Le robot cherche le ballon, tente de l'attraper et tire le ballon dans la direction du but dès qu'il se tourne dans la direction du but. Et, avec un peu de chance, le robot réussira même à marquer un but.

#### **Exercice 2 :**

Tentez de découvrir le fonctionnement de la détection du ballon en vous servant de la description de l'aide dans ROBO Pro.

#### **La solution :**

Le champ du « ballon » du capteur détecte un ballon de couleur sur un fond blanc. Il transmet la position du point au milieu du ballon au champ du capteur. Voir également le chapitre 11 de l'aide ROBO Pro.

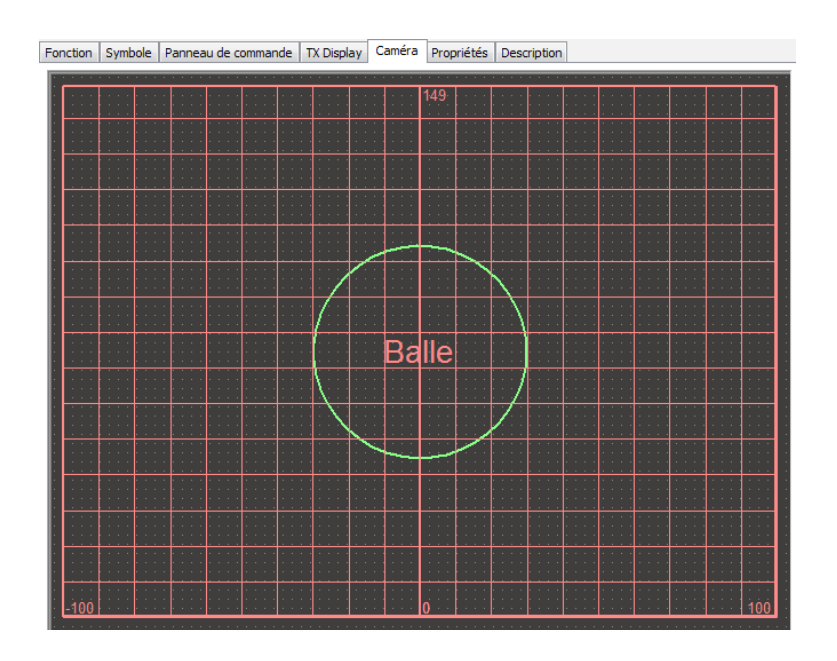

Le point 0 de gauche à droite correspond exactement au milieu, comme pour le dépisteur. En hauteur, la valeur de 0 s'étend jusqu'à une valeur maximale calculée automatiquement. Le robot choisit son sens de marche suivant l'emplacement du ballon.

#### **Exercice 3 :**

De quel élément du capteur de la caméra le programme se sert-il pour interpréter les traits sur la bande ?

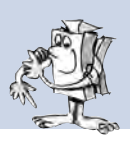

#### **La solution :**

Il utilise le capteur de la « ligne ». Contrairement au dépisteur, trois détecteurs de ligne sont placés de haut en bas dans la fenêtre de la caméra et détectent ainsi les trois lignes horizontales sur la bande. Le robot se sert de leur largeur pour calculer où il se trouve exactement et où il doit se rendre.

Les traits lui permettent également d'identifier s'il s'approche de trop de la bande et de s'arrêter en temps voulu pour éviter de heurter la bande.

#### **Exercice 4 :**

2 champs du capteur « libres » existent dans la fenêtre de la caméra du programme ROBO Pro pour ce robot. Avez-vous une idée de leur fonction ?

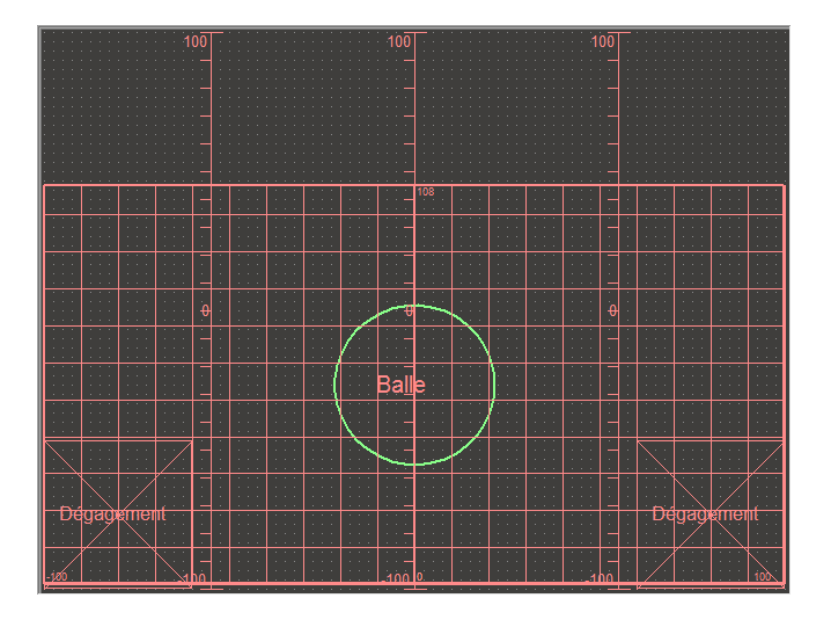

#### **La solution :**

Ces champs du capteur complètent le champ de détection du ballon. Les secteurs laissés de côté sont exclus de la recherche du ballon. Ceci peut s'avérer utile s'il y a des objets dans l'image que le détecteur du ballon pourrait détecter en tant que ballon, p. ex. le phototransistor du robot footballeur.

#### **Comment le robot s'oriente-t-il sur l'aire de jeu ?**

Vous vous êtes peut-être demandé ce que le robot doit faire pour s'orienter sur l'aire de jeu à l'aide des code-barres sur les bandes. Ce n'est pas chose facile et fonctionne théoriquement comme suit :

C'est un fait que le robot est effectivement en mesure de détecter sa position sur l'aire de jeu avec une exactitude d'environ 2 cm et un angle d'approximativement 5 degrés. Pour ce faire, le robot mesure la hauteur de la bande à différents endroits et calcule les distances suivant cette hauteur ; il se sert de ce résultat pour calculer l'angle et la position absolue. Cette méthode est appelée triangulation.

La bande dispose toujours de 3 traits blancs et de 2 traits blancs entre les traits noirs. L'un des traits noirs est plus large que les autres. C'est à l'aide de ce trait que le robot sait de quelle bande il s'agit. Dans l'ensemble, ceci donne 5 différents types de bande, une pour chaque côté de l'aire de jeu et une pour le but.

Le robot se sert par ailleurs aussi des impulsions de comptage des moteurs du codeur pour calculer la position et l'angle entre les triangulations.

Cette méthode est appelée odométrie. L'odométrie est plus précise s'il s'agit de brèves durées et distances. Elle présente cependant l'inconvénient d'un cumul des erreurs au bout d'un certain temps. C'est aussi pour cette raison que le programme compare les données de l'odométrie avec celles de la triangulation.

Ces calculs sont effectués dans les deux sous-programmes de la triangulation et de l'odométrie du programme du robot footballeur. Jetez-y un petit coup d'œil si vous en avez envie. Mais ne vous effrayez pas ! Ils semblent assez compliqués, et le sont effectivement.

Mais il n'y a aucun problème si tout ceci vous semble trop théorique. Servez-vous tout simplement du programme préparé, étonnez-vous de son fonctionnement et parier avec vos amis sur le nombre de tentatives dont le robot aura besoin et sur la durée qui s'écoulera jusqu'à ce qu'il marque un but.

#### **Voici encore quelques conseils relatifs à l'aire de jeu :**

Évitez toute fente trop large entre le fond et la bande. Il se pourrait, au cas contraire, que la caméra détecte cette fente en tant que trait et que les calculs de la position ne soient pas exacts dans ce cas.

Il est important de prévenir cet inconvénient en veillant à plier les bords avec précision et à placer l'aire de jeu sur une surface plane. En plus, vous pouvez alourdir les bords extérieurs des bandes avec des livres ou d'autres objets lourds de sorte à bien appuyer les bandes vers le bas.

Si le ballon roule continuellement dans un coin ou s'il s'immobilise directement contre une bande, vous pouvez placer des objets plats, p. ex. des magazines, cahiers ou morceaux de carton, sous les bords de l'aire de jeu afin que le ballon ne s'arrête pas au niveau du bord, mais qu'il roule vers le milieu. Ainsi, la maquette vous offre encore plus d'action de jeu !

## <span id="page-42-0"></span>**Recherche d'erreurs**

Si tout ne fonctionne pas correctement dès le début, cela est habituellement dû à une cause très simple. Sauf que cette cause n'est pas toujours facile trouver. Permettez-nous, de ce fait, de vous donner quelques conseils sur d'éventuelles sources d'erreurs.

#### **Test d'interface**

Rappelez-vous toujours : contrôlez le fonctionnement des différents éléments de construction à l'aide du test d'interface dans ROBO Pro.

#### **Câble et câblage**

Si un élément de construction électrique ne fonctionne pas du tout, contrôlez d'abord le câble, dont vous vous êtes servi pour son raccordement au ROBOTICS TXT Controller. Pour ce faire, relier le câble de l'accu et une ampoule lentille. Le câble n'est pas endommagé si la lampe brille.

Le montage erroné des connecteurs peut aussi être la cause de défauts (le raccordement d'un connecteur vert à un câble rouge par exemple).

Contrôlez que « + » et « – » ont été raccordés correctement. Comparez également votre maquette avec les images des instructions de montage.

#### **Contact intermittent**

Un élément de construction qui fonctionne et ne fonctionne pas par intermittente est probablement sujet à un contact intermittent au sein de son câblage.

#### **Les causes les plus fréquentes d'un mauvais contact sont :**

● Les connecteurs mal enfichés

Les connecteurs des câbles trop lâches et qui bougent dans leurs douilles de ce fait n'ont pas suffisamment de contact avec la prise. Vous pouvez écarter les ressorts de contact de devant des connecteurs concernés avec un tournevis avec précaution dans un tel cas. N'écartez les ressorts que très légèrement, de manière à ce que les connecteurs soient placés correctement dans les douilles.

● Mauvais contact entre le câble et le connecteur

Vérifiez également le contact entre les extrémités du câble dénudées dans le connecteur et le connecteur en soi. Il est parfois suffisant de serrer les vis un peu plus fort dans le connecteur.

#### <span id="page-43-0"></span>**Courts-circuits**

Un court-circuit se produit chaque fois qu'un pôle positif et un pôle négatif se touchent. L'accu et le ROBOTICS TXT Controller sont dotés de fusibles et ne risquent donc pas d'être endommagés par un court-circuit. Ils déconnectent tout simplement l'alimentation en courant durant quelques instants. Il est normal que votre maquette ne fonctionne pas dans un tel cas.

L'origine d'un court-circuit réside soit dans un défaut de câblage, soit dans des vis qui ne sont pas serrées correctement dans les connecteurs. Elles peuvent se toucher lors de l'introduction des connecteurs et provoquer un court-circuit de ce fait. Veillez à visser les vis toujours complètement et à insérer les connecteurs à bloc pour éviter que les vis ne se touchent.

#### **Alimentation en courant**

Les petites irrégularités de fonctionnement ou les moteurs tournant lentement signifient habituellement que l'accu est vide. Nous vous recommandons de recharger l'accu en vous servant du chargeur fourni dans un tel cas. L'accu est intégralement chargé dès que la diode rouge du chargeur cesse de clignoter et brille sans interruption.

#### **Erreurs dans le programme**

Et même si personne ne prend plaisir à l'avouer : chacun fait des fautes. Et les défauts s'immiscent très rapidement dans des programmes très complexes.

Le moment est venu de contrôler votre programme si votre maquette ne fonctionne toujours pas bien que vous ayez contrôlé votre maquette correctement et éliminé tous les défauts. Procédez étape par étape et contrôlez si vous trouver l'erreur.

Vous pouvez aussi suivre le programme à l'écran en mode Online, c'est-àdire du moment que vous reliez le ROBOTICS TXT Controller avec le PC. L'élément du programme respectif actif est affiché en surbrillance et vous pouvez donc voir où votre programme se trouve et où l'erreur se manifeste.

#### **Fonction de la caméra**

Le fonctionnement de la caméra est toujours fonction d'une lumière correcte.

**Lumière insuffisante :** la caméra ne peut pas détecter les couleurs et les mouvements dans l'obscurité.

**Remède :** servez-vous de diodes pour éclairer le champ de la caméra.

**Lumière excessive :** la lumière éblouissante – p. ex. un ensoleillement direct – modifie la valeur chromatique et le contraste, et le détecteur de la ligne ne peut plus détecter la ligne correctement.

<span id="page-44-0"></span>**Remède :** évitez toute exposition directe à l'ensoleillement ou atténuez-la en l'assombrissant au moyen de rideaux ou de volets.

**Remède supplémentaire :** adaptez les caractéristiques de la caméra via le logiciel. Une telle adaptation s'opère dans le logiciel ROBO Pro et précisément dans les champs des propriétés des champs du capteur de la caméra. Ils permettent p. ex. d'ajuster la sensibilité de détection d'un objet et de l'adapter à l'environnement. Toutes les informations utiles vous sont données au chapitre 11 de l'aide ROBO Pro.

#### **Les derniers jokers**

Vous pouvez faire appel à deux dernières solutions, si vous n'avez toujours pas trouvé l'erreur malgré tous ces contrôles :

**▯** Joker de courriel

Vous pouvez envoyer un courriel à fischertechnik avec des explications des difficultés rencontrées.

L'adresse électronique est info@fischertechnik.de.

● Joker pour le public

Vous pouvez également consulter notre site d'Internet à votre disposition sur http://www.fischertechnik.de. Ce site contient un forum qui vous permettra certainement de trouver une solution à votre problème. Ce site vous propose aussi la possibilité de devenir membre du club des amateurs de fischertechnik.

## <span id="page-45-0"></span>**Tout ne s'arrête pas là !**

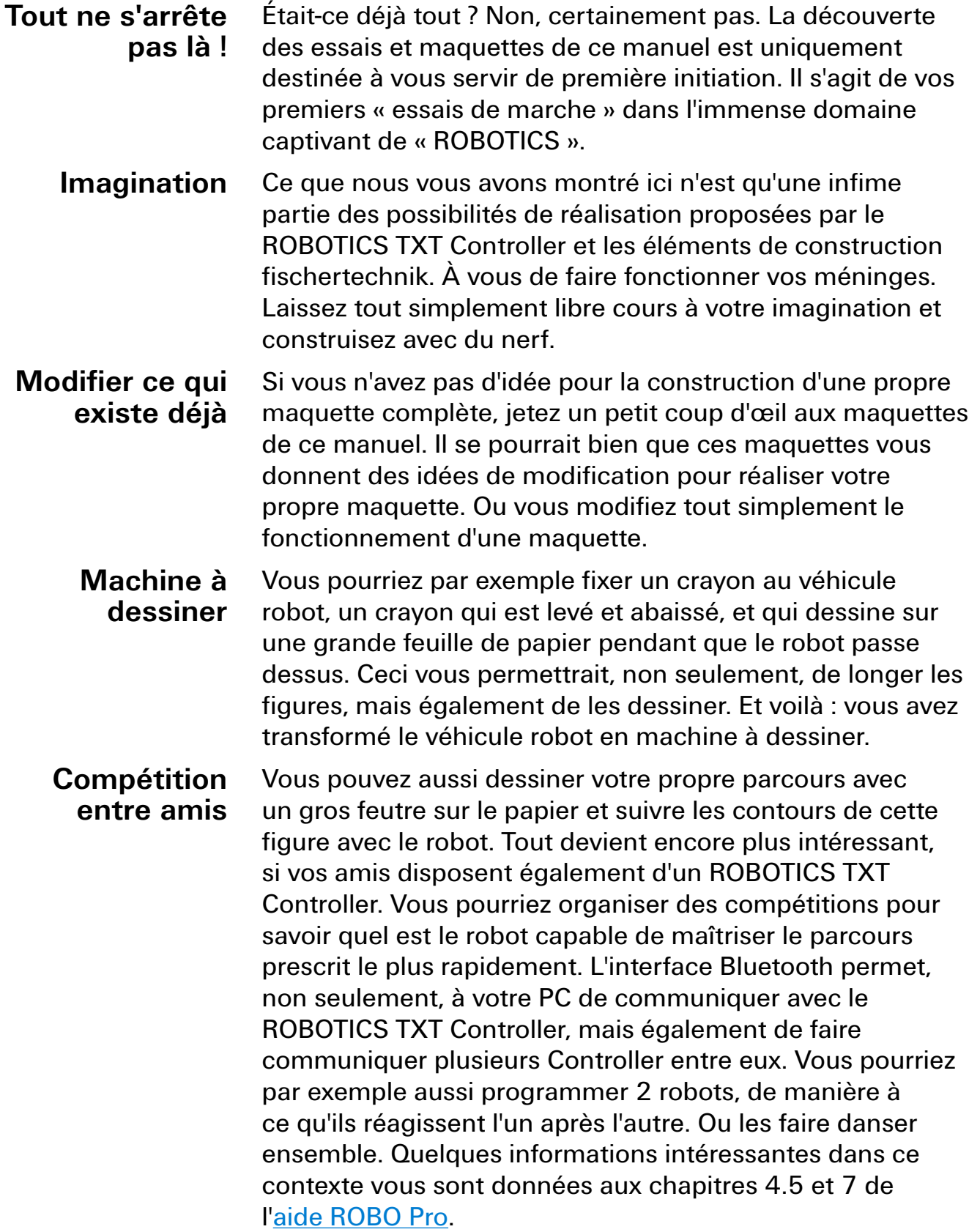

fischertechnik **& ROBOTICS** 

TXT Discovery Set

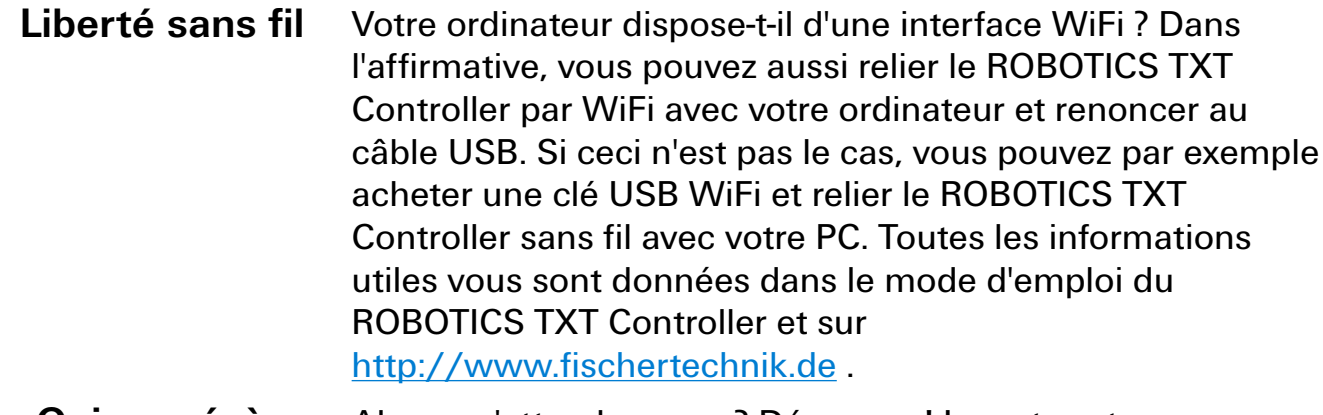

Alors, qu'attendez-vous ? Démarrez ! Inventez et expérimentez ! Et ne vous laissez surtout pas freiner par des revers de fortune. Les tests et essais exigent de la patience et de la persévérance avant tout. Le fonctionnement à la perfection de votre maquette sera votre récompense. **Qui persévère sera récompensé**

Nous vous souhaitons beaucoup de plaisir pour vos essais.

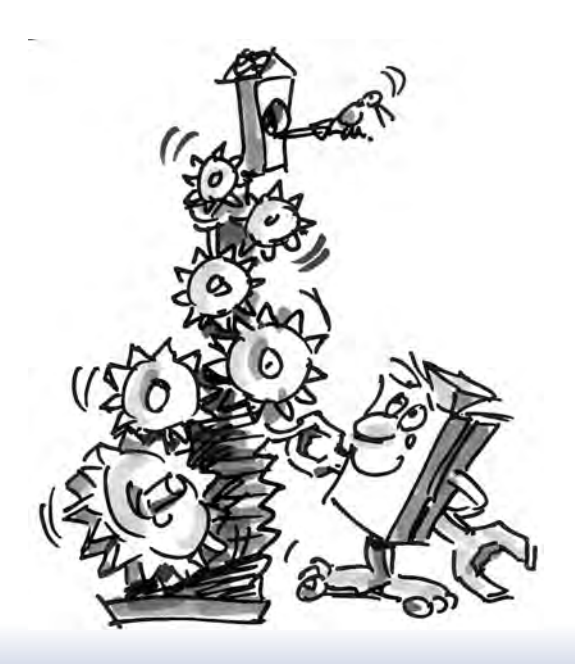